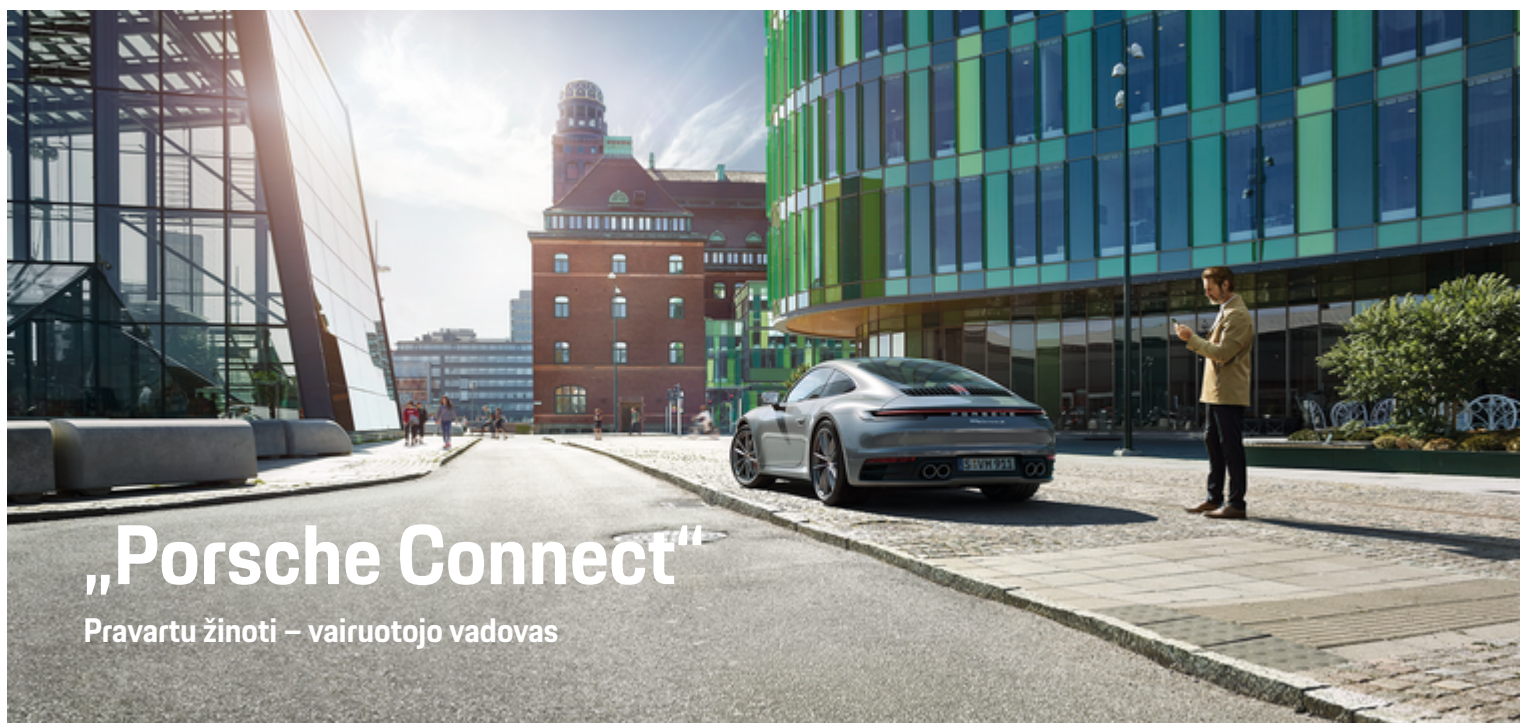

 $\bigoplus$ 

 $\bigoplus$ 

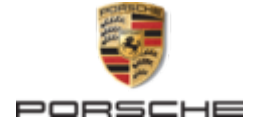

#### WKD 992 71 A **81** 22

## "Porsche", "Porsche" ornamentas, 911, PCCB, PCM, PDK, PSM, PTM, "Tequipment" ir kiti ženklai yra registruotieji "Dr. Ing. h.c. F. Porsche AG" prekių ženklai. Perspausdinti, net ir ištraukas, arba bet kokiu būdu

dauginti yra leidžiama tik gavus rašytinį leidimą iš "Dr. Ing. h.c. F. Porsche AG".

© Dr. Ing. h.c. F. Porsche AG

Porscheplatz 1

70435 Stuttgart

Germany

 $\bigoplus$ 

#### **Įranga**

Kadangi automobilius ir programas nuolat tobuliname, įranga ir techniniai duomenys gali skirtis nuo "Porsche" parodytų ar aprašytų šiame vairuotojo vadove. Įrangos komponentai ne visada atitinka standartinę pristatomą įrangą ar konkrečios šalies automobilio įrangą. Norėdami gauti daugiau informacijos apie papildomą įrangą, kreipkitės į "Porsche" partnerio saloną. Skirtingų šalių teisiniai reikalavimai skiriasi, todėl automobilyje esanti įranga gali skirtis nuo aprašytos šiame vadove. Jei jūsų "Porsche" sumontuota įranga, kuri nėra aprašyta šiame vadove,

"Porsche" partnerio salonas mielai suteiks informacijos apie atitinkamų komponentų tinkamą naudojimą ir priežiūrą.

 $\bigoplus$ 

 $\bigoplus$ 

#### **Išsamesnė informacija apie paslaugas**

Išsamesnės informacijos apie paslaugas pateikiama internete adresu **www.porsche.com/connect**.

#### **"Porsche Connect" vadovas**

"Porsche Connect" vadovas nepakeičia vairuotojo vadovo. Daugiau informacijos apie automobilį rasite vairuotojo vadove. Ypatingą dėmesį atkreipkite į įspėjimus ir saugos nurodymus.

 $\frac{1}{2}$ ♦

 $\frac{1}{1-\frac{1}{2}}\left( \frac{1}{\sqrt{2}}\right) ^{2}+\frac{1}{2}\left( \frac{1}{2}\right) ^{2}+\frac{1}{2}\left( \frac{1}{2}\right) ^{2}+\frac{1}{2}\left( \frac{1}{2}\right) ^{2}+\frac{1}{2}\left( \frac{1}{2}\right) ^{2}+\frac{1}{2}\left( \frac{1}{2}\right) ^{2}+\frac{1}{2}\left( \frac{1}{2}\right) ^{2}+\frac{1}{2}\left( \frac{1}{2}\right) ^{2}+\frac{1}{2}\left( \frac{1}{2}\right) ^{2}+\frac{1}{2}\left( \frac$ 

# <span id="page-2-0"></span>**Apie šį vairuotojo vadovą**

#### **Įspėjimai ir simboliai**

Šiame vairuotojo vadove pateikti įvairių tipų įspėjimai ir simboliai.

#### **A** PAVOJUS

Sunkus arba mirtinas sužalojimas

Jei nepaisysite įspėjimų, kuriems priskirta kategorija "Pavojus", sunkiai arba mirtinai susižalosite.

**ĮSPĖJIMAS** Galimas sunkus arba mirtinas sužalojimas

Jei nepaisysite įspėjimų, kuriems priskirta kategorija "Ispėjimas", galite sunkiai arba mirtinai susižaloti.

#### **A** DĖMESIO

Galimas vidutinis arba nesunkus sužalojimas

Jei nepaisysite įspėjimų, kuriems priskirta kategorija "Dėmesio", galite patirti vidutinių arba nesunkių sužalojimų.

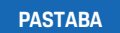

Galimas automobilio apgadinimas

Nepaisant įspėjimų, kuriems priskirta kategorija "Pastaba", gali būti apgadinta transporto priemonė.

#### ⋒ **Informacija**

Papildoma informacija pažymėta "Informacija".

- $\checkmark$  Salygos, kurios turi būti tenkinamos, norint naudoti funkciją.
- e Instrukcija, kurios būtina laikytis.
- **1.** Jei instrukcija sudaryta iš kelių veiksmų, jie yra sunumeruoti.
- **2.** Instrukcijos, kurių turite laikytis centriniame ekrane.

g Pastaba apie tai, kur galite rasti papildomos svarbios informacijos ta tema.

## **Daugiau informacijos apie paslaugas**

Daugiau informacijos apie savo automobilį, "Connect" paslaugas ir įkrovimo įrangą (priklauso nuo šalies) rasite automobilio vairuotojo vadove ir skaitmeniniuose "Porsche" kanaluose. Norėdami gauti daugiau informacijos apie skaitmeninius kanalus, susisiekite su "Porsche" partnerio salonu.

#### **Transporto priemonėje**

# **CERTIFICATE**

Vairuotojo vadovą rasite "Porsche" ryšių centre (PCM):

♠

#### ► Driver's Manual

#### **Disclaimer**

"Apple", "Apple" logotipas, "CarPlay", "iPod", "Siri", "iPhone" ir kiti "Apple" ženklai yra "Apple Inc." prekių ženklai, registruoti JAV ir kitose šalyse. "App Store" yra "Apple Inc." paslaugų ženklas, registruotas JAV ir kitose šalyse. "iOS" yra "Cisco Technology, Inc." prekių ženklas arba registruotasis prekių ženklas JAV ir kitose šalyse ir naudojamas pagal "Apple" licenciją. "Android", "Android Auto", "Google Play" ir "Google Play" logotipas yra "Google LLC" prekių ženklai.

# **Turinys**

#### **[Registracija ir nustatymas](#page-4-0)**

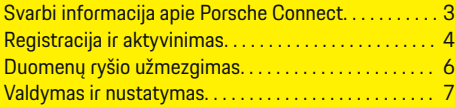

 $\bigoplus$ 

 $\overline{\bigoplus}$ 

 $\bigcirc$ 

#### **[Paslaugų apžvalga](#page-9-0)**

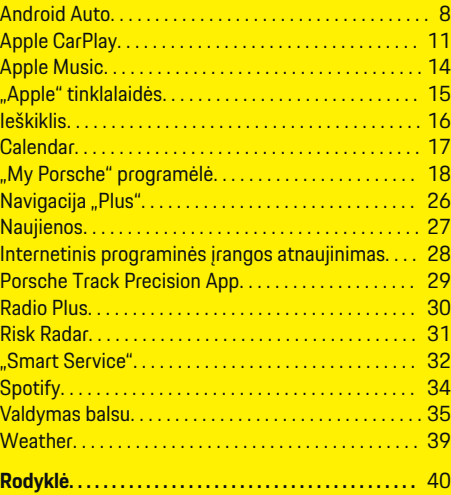

 $\color{black}\blacklozenge$ 

# <span id="page-4-0"></span>**Registracija ir nustatymas Svarbi informacija apie Porsche Connect**

#### **Prieinamumas**

Porsche Connect prieinamumas priklauso nuo šalies ir įrangos komplektacijos. Aprašytas turinys gali atitinkamai skirtis.

#### **Duomenų ryšys**

Norint naudoti "Porsche Connect" paslaugas, reikalingas duomenų ryšys. Atsižvelgiant į šalį, duomenų ryšys gali būti užmegztas naudojant integruotą SIM kortelę arba išorinį "Wi-Fi" viešosios interneto prieigos tašką.

#### G) **Informacija**

Dėl teisinių priežasčių kai kuriose šalyse norint naudotis **įdėtąja SIM kortele**, reikia patvirtinti kliento tapatybę. Šiuo tikslu, prieš aktyvinant "Porsche Connect" paslaugas, kliento tapatybė turi būti patikrinta pateikiant tapatybės dokumentą. Patikrinimą vaizdo skambučiu vykdo trečiosios šalies paslaugų teikėjas ("IDnow").

Norėdami gauti daugiau informacijos apie aktyvinimą ir asmeninį patvirtinimą, žr. sk. **Vaizdo įrašai ir instrukcijos** ir **Klausimai ir atsakymai** svetainėje

g www.porsche.com/connect

Šiuo metu aktyvus duomenų ryšys rodomas PCM būsenos srityje ir įrenginių tvarkytuve.

#### M **Informacija**

.

Informacijos apie "Porsche" ryšių centro (PCM) ir **įrenginių tvarkytuvo** naudojimą žr. vairuotojo vadove.

#### **Registracijos procesas**

Registracijos procesai gali skirtis priklausomai nuo šalies ir įrangos.

Œ **Informacija**

.

.

Daugiau informacijos apie "Porsche Connect" Porsche Connect (pagalbos vaizdo įrašus, "Porsche Connect" naudojimo instrukcijas ir DUK) rasite

g www.porsche.com/connect

#### **"Porsche Connect" paslaugos**

Porsche Connect paslaugos gali skirtis priklausomai nuo šalies ir įrangos komplektacijos.

Œ **Informacija**

Daugiau informacijos apie Porsche Connect (pagalbos vaizdo įrašus, "Porsche Connect" naudojimo instrukcijas ir DUK) rasite

g www.porsche.com/connect

#### **Naudojimas vairuojant**

Jei vairuodami transporto priemonėje naudojate PCM arba kitus komponentus, atitraukiate dėmesį nuo eismo ir pavojingose situacijose galite laiku nesureaguoti. Dėl saugumo kai kurias funkcijas galima naudoti tik transporto priemonei stovint.

- **1.** Kai vairuojate, daugiafunkcį vairą, informacijos bei pramogų sistemą ir pan. naudokite tik leidžiant eismo sąlygoms. Jei dvejojate, sustabdykite automobilį, kai saugu tai daryti.
- **2.** Vairuodami nesinaudokite telefonais ar kitais mobiliaisiais įrenginiais.
- **3.** Visada naudokite laisvųjų rankų įrangą.

**4.** Kai vairuojate, nekiškite rankų tarp vairo stipinų. Antraip pavojingose situacijose galite nespėti laiku sureaguoti.

#### **Programėlės**

Priklausomai nuo šalies, automobiliui galima rinktis įvairias programėles (atsisiųskite iš "Apple App Store" arba "GOOGLE Play Store").

**A** ISPĖJIMAS

Naudojimas ir valdymas vairuojant

Kai vairuodami nustatote ir naudojate programėles, tai gali atitraukti jūsų dėmesį nuo eismo situacijos. Galite nesuvaldyti transporto priemonės.

Programėles naudokite ir valdykite tik automobiliui stovint.

#### ⋒ **Informacija**

.

Daugiau informacijos apie Porsche Connect (pagalbos vaizdo įrašus, Porsche Connect naudojimo instrukcijas ir DUK)

g www.porsche.com/connect

#### <span id="page-5-0"></span>**Registracija ir nustatymas**

# **Registracija ir aktyvinimas My Porsche**

"My Porsche" yra centrinė jūsų asmeninių automobilių valdymo ir atitinkamų paslaugų naudojimo platforma bei kitų prieinamų funkcijų ir paslaugų pradžios vieta. "My Porsche" galima pasiekti naudojant asmeninį "Porsche ID".

"Porsche ID" yra patvirtintas el. pašto adresas, naudojamas kaip Porsche Connect naudotojas My Porsche, Porsche Connect Store ir My Porsche App.

"Porsche ID" paskyroje naudotojas turi galimybę nustatyti asmenines duomenų sinchronizavimo ir apdorojimo nuostatas. Platformoje taip pat yra įvairių kitų parinkčių, pvz., galimybė susitarti dėl techninės priežiūros laiko.

Prieinamos funkcijos ir paslaugos priklauso nuo šalies ir įrangos.

#### **Prisijungimas prie My Porsche**

- $\checkmark$  "Porsche ID" paskyra suaktyvinta.
- 1. Atidarykite "My Porsche". (Priklausomai nuo šalies, rodoma "Porsche" žiniatinklio svetainės viršuje, kairėje.)
- **2.** Jveskite prisijungimo duomenis ("Porsche" ID ir slaptažodį) ir atidarykite "My Porsche".

#### **"Porsche ID" paskyros (Porsche Connect naudotojo) ir Porsche Connect paslaugų įjungimas**

- Gautas el. laiškas "Porsche ID" paskyrai ijungti.
- 1. El. laiške spustelėkite mygtuką "ljungti "Porsche ID" paskyrą" ir įveskite patvirtinimo kodą (išsiųstą į išsaugotą mobiliojo telefono numerį).
- 2. Nustatykite savo "Porsche ID" paskyros **Slaptažodį** ir **Saugos kodą**.
- **3.** Užpildykite profilio informaciją ir suaktyvinkite suteiktą nemokamo "Porsche Connect" naudojimo laikotarpį (priklausomai nuo šalies, fone suaktyvinama automatiškai)

#### **Informacija**

Jei el. laiško "Porsche ID" jjungti negaunate, kreipkitės į atsakingąjį "Porsche" partnerio saloną.

#### **Saugos kodas**

Saugos kodo reikia norint sėkmingai prisijungti prie "Porsche ID" automobilyje ir naudotis tam tikromis nuotolinėmis paslaugomis per programėlę arba "My Porsche".

- 1. Atidarykite "My Porsche".
- **2.** Prisijunkite, pasinaudodami asmeniniais prieigos duomenimis ("Porsche ID" ir slaptažodžiu).
- **3.** Saugos kodą galima nustatyti, keisti arba atkurti naudotojo nustatymuose.

Priklausomai nuo šalies, turi būti išduotas **Saugos kodą**, pvz., toliau nurodytoms paslaugoms naudoti:

- "Porsche ID" atrakinimas įlipus į automobilį (jei nustatyta "Login with security code")
- Prisijungimo nuostatų keitimas automobilyje (pvz., norint pasirinkti "Login without security code")
- "Porsche" automobilio sekimo sistemos (PVTS) išjungimas;
- Papildomo naudotojo nuotolinių funkcijų įjungimas

#### **Paslaugų konfigūravimas**

- $\checkmark$  . Porsche ID" paskyra suaktyvinta.
- Atidarykite "My Porsche".
- **2.** Prisijunkite, pasinaudodami asmeniniais prieigos duomenimis ("Porsche ID" ir slaptažodžiu).
- **3.** Pasirinkite skirtuką **Services**.
	- $\rightarrow$  Rodomos prieinamos paslaugos.
- **4.** Pasirinkite norimą paslaugą.
- **5.** Ką reikia įjunkite ir sukonfigūruokite.

#### $(i)$ **Informacija**

"Porsche Connect" paslaugų paketas siūlo platų "Porsche Connect" paslaugų asortimentą nemokamai, laikotarpiui, kurio trukmė gali skirtis pagal kiekvieną paslaugą ir šalį. Išsamesnės informacijos apie nemokamo naudojimo laikotarpius, po to taikomą kainą ir atskirų paslaugų prieina<span id="page-6-0"></span>mumą žr. svetainėje **www.porsche.com/connect** arba kreipkitės į atsakingąjį "Porsche" partnerio saloną.

- Atsižvelgiant į šalį, "Porsche Connect" paslaugas galima naudoti per įdėtą SIM kortelę arba išorinį "Wi-Fi" viešosios interneto prieigos tašką (prieinamas tik Rusijoje).
- Atsižvelgiant į mobiliojo telefono mokesčius ir tai, ar esate užsienyje, atsisiunčiant duomenų paketus iš interneto gali būti taikomi papildomi mokesčiai. Rekomenduojama naudoti fiksuoto mokesčio duomenų planą.

Paslaugų prieinamumas, apimtis ir teikėjas gali skirtis – tai lemia šalis, modelio metai, prietaisas ir mokesčiai.

#### **"Porsche ID" (Porsche Connect naudotojo) prijungimas automobilyje**

Turite prisijungti automobilyje, naudodami "Porsche ID", kad galėtumėte naudoti kai kurias Porsche Connect paslaugas. Prisijungimas suteikia prieigos prie asmeninių "My Porsche" parametrų automobilyje galimybę.

- Porsche Connect naudotojas užregistruotas srityje "My Porsche".
- $\checkmark$  Apsaugos kodo (žr.  $\checkmark$  [Žr. skyrių "Saugos kodas" 4](#page-5-0) [psl.](#page-5-0)) "Porsche ID" sukurtas My Porsche ir žinomas.
- **1.** ▶ Settings  $\bullet \bullet$  ▶ Accounts ▶ Create Ac**count**
- **2.** Jveskite savo "Porsche ID", el. pašto adresą ir "My Porsche" slaptažodį, tada patvirtinkite paspausdami **Login**.
- g [Žr. skyrių "Saugos kodas" 4 psl.](#page-5-0)

#### **Kelionės tikslo pridėjimas**

Kelionės tikslus galima nustatyti "My Porsche" portale arba tiesiogiai automobilyje.

◈

#### Kelionės tikslo pridėjimas "My Porsche" portale

- $\checkmark$  "Porsche ID" paskyra suaktyvinta.
- Atidarykite "My Porsche".
- **2.** Prisijunkite, pasinaudodami asmeniniais prieigos duomenimis ("Porsche ID" ir slaptažodžiu).
- **3.** Pasirinkite skirtuką **Services**.
	- Rodomos prieinamos paslaugos.
- **4.** Pasirinkite paslaugą **Navigation Plus**.
- **5.** Pasirinkite **Add new destination**.
- **6.** Iveskite paskirties vietos duomenis.

♠

→ Paskirties vieta rodoma "My Porsche" ir gali būti redaguojama, pažymima, naikinama ar siunčiama automobiliui.

#### <span id="page-7-0"></span>**Registracija ir nustatymas**

# **Duomenų ryšio užmezgimas**

#### **Duomenų ryšio užmezgimas naudojant integruotą SIM kortelę**

Duomenų ryšio užmezgimas naudojant integruotąją SIM kortelę priklauso nuo šalies.

- $\checkmark$  Privatus režimas išjungtas.
	- $\triangleright$  [7 p.](#page-8-0)

Duomenų ryšys užmezgamas automatiškai, kai nustatoma parengties būsena.

#### Œ **Informacija**

Jei nepavyksta užmegzti duomenų ryšio, patikrinkite šiuos dalykus:

- − Privatus režimas išjungtas.
- − Automobilis yra vietovėje, kurioje tinklo signalo lygis pakankamas (nėra ne ryšio zonoje).
- e Jei reikia, iš naujo paleiskite PCM.

#### **Duomenų ryšio užmezgimas naudojant išorinę "Wi-Fi" aktyviąją sritį**

Duomenų ryšio užmezgimas naudojant išorinį "Wi-Fi" viešosios interneto prieigos tašką šiuo metu galimas tik Rusijoje.

#### **Informacija** Œ

Duomenų ryšys per išorinius "Wi-Fi" viešosios interneto prieigos taškus gali sukelti papildomų išlaidų (pvz., dėl duomenų tarptinklinio ryšio).

#### $\checkmark$  Yra mobiliojo telefono "Wi-Fi" viešojo interneto prieigos taškas arba viešosios interneto prieigos taškas.

**1.** Pasirinkite Device Manager ▶ Connect new devices ▶ Prijungti automobilį prie "Wi-Fi" **tinklo**.

◈

- $\rightarrow$  leškoma "Wi-Fi" tinklu ir jie rodomi.
- **2.** Pasirinkite "Wi-Fi" viešosios interneto prieigos tašką (pvz., viešąjį arba mobiliojo telefono interneto prieigos tašką) ir įveskite "Wi-Fi" prieigos duomenis į PCM. Įvesdami duomenis atkreipkite dėmesį į didžiąsias ir mažąsias raides.
	- → Ryšys su išoriniu "Wi-Fi" viešosios interneto prieigos tašku užmegztas.

#### **Duomenų paketo užsakymas**

Duomenų paketus galima užsisakyti norint užmegzti "Wi-Fi" viešosios interneto prieigos taško interneto ryšį.

- $\checkmark$  Duomenų ryšys sėkmingai užmegztas per integruotą SIM kortelę.
- $\checkmark$  Atitinkamas duomenų paketas, priklausomai nuo šalie, užsakomas per
	- g www.porsche.com/connect

arba iš vietinio mobiliojo ryšio operatoriaus.

Visiškai panaudojus duomenų paketą, automatiškai rodomas pranešimas PCM.

#### **"Wi-Fi" viešosios interneto prieigos taško PCM aktyvinimas**

Prie automobilio viešosios interneto prieigos taško galima prijungti iki aštuonių "Wi-Fi" įrenginių.

⊕

- ✔ Duomenų paketas užsakytas.
- ◆ Suaktyvinta išmaniojo telefono "Wi-Fi" funkcija ir matoma kitiems įrenginiams.
- 1. Pasirinkite **Device Manager > Connect new**

#### **devices ▶ Connect devices to vehicle hotspot.**

- **►** PCM rodomi PCM įrenginio pavadinimas ir "Wi-Fi" slaptažodis.
- **2.** Iveskite rodomos PCM ..Wi-Fi" prieigos duomenis į įrenginio "Wi-Fi" nuostatas. **– arba –**

Prietaisu nuskaitykite PCM rodomą QR kodą.

 Užmegztas ryšys su PCM belaide interneto prieiga.

#### (i) **Informacija**

Jei neužsakytas duomenų paketas, kalendorių taip pat galima sinchronizuoti.

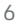

## <span id="page-8-0"></span>**Valdymas ir nustatymas**

#### **"Porsche ID" (Porsche Connect naudotojo tvarkymas)**

- $\checkmark$  "Porsche ID" (Porsche Connect naudotojas) prisijungė.
- **e** ► Settings  $\bullet$  ► AccountsPasirinkite norimą paskyrą Atlikite**Aktion**:
- **Login with security code**: kai nustatyta parengties būsena arba pakeista paskyra, "Porsche ID" ir saugos kodą būtina patvirtinti.
- **Login without security code**: kai nustatyta parengties būsena arba pakeista paskyra, reikia tik patvirtinti "Porsche ID".
- **Automatic login**: kai nustatoma parengties būsena arba pakeičiama paskyra, "Porsche ID" prijungiamas automatiškai, nereikia jo patvirtinti iš naujo.
- **Delete account**: "Porsche ID" ištrinamas iš automobilio.
- **Sign out of account**: "Porsche ID" yra atjungtas automobilyje. Svečio paskyra įjungta.

#### **Paslaugos apžvalgos rodymas**

- **e** ► Settings  $\hat{\Sigma}$  ► Privatumas ir "Porsche **Connect**" nustatymai ▶ Pasirinkti visų "Pors**che Connect" paslaugų** apžvalgą.
	- **►** Rodoma informacija apie nupirktas paslaugas ir sutarties trukmę.

#### **Leidimo dėl nuotolinės prieigos suteikimas**

◈

Norint automobilyje naudotis paslaugų valdymo programomis, reikia nuotolinės prieigos leidimo My Porsche arba My Porsche App (prieinamumas priklauso nuo šalies). Nuotolinės prieigos leidimas suteikiamas automatiškai, kai tik pagrindinis naudotojas pirmą kartą prisijungia prie automobilio.

- $\checkmark$  Pagrindinis naudotojas bent kartą prisijungė prie automobilio.
- $\blacktriangleright$  Registruotų naudotojų patvirtinimas skiltyje: ► Settings  $\hat{\Sigma}$  ► Paskyros

#### **Privatumo režimo aktyvinimas**

Privatumo režimą galima suaktyvinti atsižvelgiant į šalį.

Ryšys tarp automobilio ir "My Porsche" App bei My Porsche išjungiamas, kai suaktyvinamas privatumo režimas. Su transporto priemone susijusi informacija nesiunčiama. Tai reiškia, kad naudojant programėlę arba "My Porsche" negalima konfigūruoti jokių automobilio nuostatų.

- $\checkmark$  Nuotolinės prieigos leidimas suteiktas.
- **e** ► Settings  $\hat{\mathbf{X}}$  ► Privatumas ir "Porsche **Connect**" nustatymai ▶ Private mode
	- Privatumo režimą galima įjungti arba išjungti bendrai, atskiroms paslaugoms ar paslaugų grupėms.

Net jei privatumo režimas suaktyvintas, informacija apie automobilio buvimo vietą vis tiek gali būti perduodama automobiliui sugedus, skambinant pagalbos telefonu arba įvykus vagystei.

◈

Informuokite visus transporto priemone besinaudojančius asmenis, kad ryšį galima išjungti.

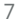

# <span id="page-9-0"></span>**Paslaugų apžvalga Android Auto**

## **"Android Auto" atidarymas**

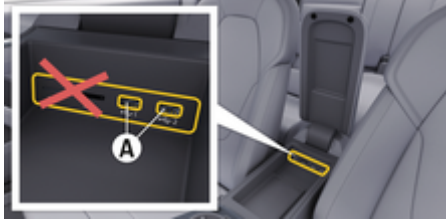

1 pav. USB sąsaja (C tipo) porankyje

#### Œ **Informacija**

USB prievadai su baterijos simboliu  $\bar{y}$  gali būti naudojami prijungtam įrenginiui įkrauti.

USB prievadai be identifikacijos arba su USB simboliu gali būti naudojami duomenims perduoti ir prijungtam įrenginiui įkrauti.

- $6$  ar naujesnės versijos "Android".
- "Android Auto" įdiegta telefone. Nuo "Android 10" versijos "Android Auto" jau integruota.
- $\checkmark$  Mobiliųjų duomenų ryšys mobiliajame telefone įjungtas.
- $\checkmark$  Funkcijos "Google Assistant" ir "Android Auto" įjungtos nuostatose.

 $\checkmark$  Naudokite neapgadinta originalų telefono gamintojo kabelį be USB adapterio, kad būtų užtikrintas veikimas be rūpesčių.

◈

- $\checkmark$  Atkreipkite dėmesį į naujausius "Android Auto" pagrindinio puslapio reikalavimus.
- **1.** Prijunkite savo telefoną prie porankyje esančios USB sąsajos (C tipo) **A**.
- **2.** Patvirtinkite pranešima, kad naudojama "Android Auto".
	- → "Android Auto" atidaryta ir rodomos prieinamos programėlės.
- **3.** Laikykitės instrukcijų telefone.
- Norėdami perjungti iš kito meniu elemento į "Android Auto", pasirinkite **● ▶ Android Auto**  $\mathbf{A}$

#### (i) **Informacija**

- − Rekomenduojame įdiegti naujausią "Android" versiją.
- − Gali būti rodomos tik tos jūsų telefono programėlės, kurias palaiko "Android Auto". "Android Auto" prieinamas programėles galite rasti "Google Play Store".
- − Funkcija galima tik šalyse, kurias palaiko "Google". Informacijos apie palaikomas šalis ieškokite: žr. "Android Auto" pagrindinį puslapį.
- − Rodomą "Android Auto" funkcijos turinį ir ypatybes teikia tik prijungtas telefonas.
- − Naudojant "Android Auto", automatiškai išjungiami aktyvūs "Bluetooth®" ryšiai (pvz., telefono, medijos atkūrimo ar naujienų).
- − Norint naudoti "Android Auto", reikalingas aktyvus duomenų ryšys. Atsižvelgiant į mobiliojo telefono mokesčius, o ypač, jei telefonu naudoja-

tės užsienyje, gali būti taikomi papildomi mokesčiai. Rekomenduojama naudoti fiksuoto mokesčio duomenų planą.

Informacijos apie Porsche Communication Management (PCM) naudojimą ieškokite atskirame vairuotojo vadove.

#### <span id="page-10-0"></span>**"Android Auto" naudojimas**

#### **"Android Auto" naudojimas su PCM**

Visas prieinamas programėles galima valdyti jutikliniame ekrane, naudojant sukamą ir paspaudžiamą mygtuką ir PCM grįžimo mygtuką.

- e Norėdami atidaryti **Android Auto** esantį pagrindinį meniu, pasirinkite pradžios mygtuką  $\blacksquare$ jutikliniame ekrane, esančiame PCM.
- Norėdami įjungti pagrindines PCM funkcijas, pasirinkite **e Android Auto** A. **– arba –**

Pasirinkite bet kurią funkciją (pvz.,  $\Box$ ).

## "Android Auto" valdymas naudojant "Google **Assistant" balso atpažinimo funkciją**

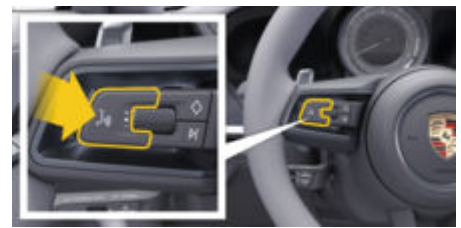

2 pav. Valdymo balsu funkcijos mygtukas ant vairo.

#### **"Google Assistant" paleidimas**

- $\checkmark$  "Google Assistant" suaktyvintas jūsų telefono nustatymuose.
- Uždegimas ir PCM yra įjungti.
- Nėra aktyvių skambučių telefonu.
- $\checkmark$  Pagalbinė automobilio pastatymo sistema neaktyvi.
- $\checkmark$  PCM valdymas balsu neaktyvus.
- **1.** Paspauskite ir palaikykite mygtuką  $\bigcirc$  ant vairo.
- **2.** Ištarkite norimą balso komandą.

#### **"Google Assistant" užbaigimas**

- ✔ Google Assistant" yra jiungta ir laukia balso komandos.
	- Paspauskite mygtuką  $\mathcal{G}_n$  ant vairo.
		- **→** Pasigirsta išnykstantis garso signalas.

Informacija apie valdymą balsu:

g [Žr. skyrių "Valdymas balsu" 35 psl.](#page-36-0)

#### **Eikite i "Wireless Android Auto"**

**Wireless Android Auto** (prieinamumas priklauso nuo įrangos ir šalies) leidžia "Android Auto" naudoti be laidų. "Wireless Android Auto" vienu metu palaiko tik vieną aktyvų telefoną.

- $\checkmark$  . Bluetooth®" ir ..Wi-Fi" funkcijos suaktyvintos mobiliajame telefone ir matomos kitiems įrenginiams.
- $\checkmark$  Telefone jjungtas belaidis "Wireless Android Auto".
- $J$  ljungtos automobilio "Bluetooth®" ir "Wi-Fi" funkcijos.
- **1.**  $\bar{A}$  ar **ull** būsenos srityje (priklauso nuo ryšio būsenos) ir pagalbinės ryšio funkcijos meniu pasirinkite **Android Auto △ ▶ Search**.

**– arba –**

**Pasirinkite Devices**  $\Box$ <sup>\*</sup> ▶</sup> "Android Auto" **△ – arba –**

Nuspauskite ir laikykite  $\mathcal{Q}_{\emptyset}$  ant vairo esantį mygtuką, kol bus pradėta paieška.

- **2.** Pasirinkite įrenginį iš sąrašo.
- **3.** Patvirtinkite pranešima, kad naudojama "Android Auto".
	- ◆ Rodomas "Android Auto". Rodomos galimos programėlės.

Kai telefonas bus prijungtas, "Android Auto" įsijungs automatiškai, kai tik telefonas atsidurs transporto priemonėje.

Be to, **Wireless Audroid Auto** galima prijungti taip:

- **1. Pasirinkite Devices**  $\Box$ <sup>®</sup>
- **2.** Pasirinkite rodomo telefono simboli  $\triangle$ .

Norėdami perjungti iš kito meniu elemento į "And**roid Auto":**

**▶ "Android Auto" A pasirinkite. – arba –**

Būsenos srityje pasirinkite "Android Auto" A.

#### **Įrašytą telefoną pašalinkite iš įrenginių sąrašo**

- **1. Pasirinkite Devices** □<sup>®</sup> pasirinkite.
- **2.** Braukite iš dešinės į kairę to prietaiso, kurį norite pašalinti, eilutėje.
	- $\rightarrow$  |renginys panaikintas iš įrenginių sąrašo.

 $\bigoplus$ 

◈

◈

#### **Išeikite iš "Wireless Android Auto".**

- **1.** Pasirinkite  **Pasirinkite Devices**  $\Box$ <sup>®</sup>.
- 2. Pasirinkite naudojamo telefono simbolį **A**.
	- → "Wireless Android Auto" išjungiama.

# <span id="page-12-0"></span>**Apple CarPlay "Apple CarPlay" atidarymas**

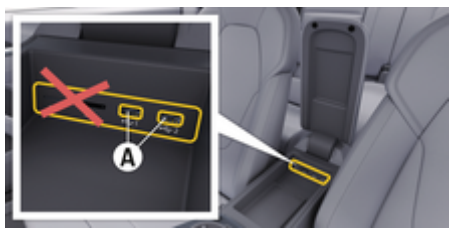

3 pav. USB sąsaja (C tipo) porankyje

#### G) **Informacija**

USB prievadai su baterijos simboliu *i*l gali būti naudojami prijungtam įrenginiui įkrauti.

USB prievadai be identifikacijos arba su USB simboliu gali būti naudojami duomenims perduoti ir prijungtam įrenginiui įkrauti.

- $\checkmark$  "iPhone 7" arba naujesnis, "iOS" 14 ar naujesnės versijos.
- $\checkmark$  "Siri" ir "Apple CarPlay" igalinta jūsų naudojamo "iPhone" parametruose.
- $\checkmark$  Naudokite neapgadintą originalų "Apple" kabelį be USB adapterio, kad būtų užtikrintas veikimas be rūpesčių.
- 1. Prijunkite "iPhone" prie porankyje esančios USB sąsajos (C tipo) **A** (3 pav.).
- **2.** Patvirtinkite, kad "Apple CarPlay" yra naudojama.
	- Apple CarPlay" atverta ir rodomos prieinamos programėlės.
- Norėdami perjungti iš kito meniu elemento į "Apple CarPlay", **● ▶ Apple CarPlay**  $\bigtriangledown$ .

#### Œ **Informacija**

Rekomenduojame įdiegti naujausią "iOS" versiją.

♠

- − "iPhone" rodomos tik "Apple CarPlay" palaikomos programėlės. Informacija apie palaikomas programėles: apsilankykite www.apple.com/ios/ carplay.
- − Funkcija gali būti siūloma tik šalyse, kurias palaiko "Apple". Informacijos apie palaikomas šalis ieškokite: apsilankykite www.apple.com/ios/feature-availability/#apple-carplay.
- − Rodomą "Apple CarPlay" funkcijos turinį ir ypatybes teikia tik prijungtas "iPhone".
- − Naudojant "Apple CarPlay", automatiškai išjungiami aktyvūs "Bluetooth®" ryšiai (pvz., telefono, medijos atkūrimo ar naujienų).
- − Kai kurioms programėlėms reikia aktyvaus duomenų ryšio. Atsižvelgiant į mobiliojo telefono mokesčius, o ypač, jei telefonu naudojatės užsienyje, gali būti taikomi papildomi mokesčiai. Rekomenduojama naudoti fiksuoto mokesčio duomenų planą.

Informacijos apie "Porsche" ryšių centro (PCM) naudojimą žr. atskirame vairuotojo vadove.

♠

# <span id="page-13-0"></span>**"Apple CarPlay" naudojimas**

## **"Apple CarPlay" naudojimas su PCM**

Visas prieinamas programėles galima valdyti jutikliniame ekrane, naudojant pasukamą ir paspaudžiamą mygtuką ir PCM grįžimo mygtuką.

- e Norėdami atidaryti **Apple CarPlay** esantį pagrindinį meniu, pasirinkite PCM.jutikliniame ekrane esanti pradžios mygtuką  $\triangle$ .
- Norėdami perjungti tarp PCM pagrindinių funkcijų, pasirinkite norimą funkciją (pvz.  $\Box$ ).

#### "Apple CarPlay" valdymas naudojant "Siri" **balso atpažinimo funkciją**

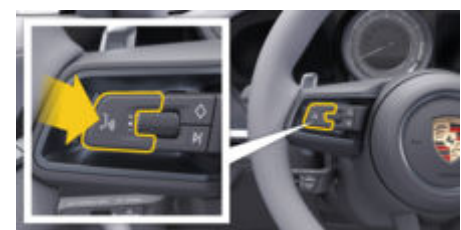

4 pav. Valdymo balsu funkcijos mygtukas ant vairo.

#### **"Siri" paleidimas**

- $\checkmark$  "Siri" aktyvinta naudojamo "iPhone" parametruose.
- ✔ Uždegimas ir PCM yra įjungti.
- ✔ Nira aktyvių skambučių telefonu.
- $\checkmark$  Pagalbinė automobilio pastatymo sistema neaktyvi.
- $\checkmark$  PCM valdymas balsu neaktyvus.
- **1.** Paspauskite ir palaikykite ant vairo esantį mygtuką  $\bigcirc$ ».
- **2.** Ištarkite norimą balso komandą.

#### **"Siri" išjungimas**

- $\checkmark$  . Siri" aktyvi ir laukia balso komandos.
- Paspauskite ant vairo esantį mygtuką  $\bigcirc$ .
- **→** Pasigirsta išnykstantis garso signalas. Informacija apie valdymą balsu:
- g [Žr. skyrių "Valdymas balsu" 35 psl.](#page-36-0)

## Perjungimas tarp "Apple CarPlay" ir "iPhone" naudojimas kaip ..iPod"

Jei "iPhone" prijungtas kaip "iPod", "Apple CarPlay" naudoti negalima. Naudodami "Device Manager", galite sukeisti tarp "iPhone" kaip "iPod" naudojimo ir "Apple CarPlay".

- **1.** Norėdami atidaryti įrenginių tvarkytuvą, pasirinkite  $\mathbb Z$  ar  $\mathbf H$  būsenos srityje (priklausomai nuo ryšio būsenos). **– arba –**
	- **Pasirinkite Devices P** pasirinkite.
- **2.** Pasirinkite **Apple CarPlay**  $\left( \cdot \right)$  simbolį naudojamame ..iPhone".

**– arba –**

Pasirinkite **iPod** simbolį savo "iPhone".

 $\rightarrow$  Šiuo metu veikiančios "iPhone" programos piktograma rodoma paryškinta spalvotai ir rodo dabartinį prisijungimą ("Apple Car-Play" arba "iPod").

#### **Atidarykite belaidį "Apple CarPlay"**

**Wireless "CarPlay"** (prieinamumas priklauso nuo įrangos ir šalies) leidžia "Apple CarPlay" naudoti be laidų. Belaidė "CarPlay" palaiko tik vieną aktyvų mobilųjį telefoną vienu metu.

- $\checkmark$  "Bluetooth®" ir "Wi-Fi" funkcijos suaktyvintos mobiliajame telefone ir matomos kitiems įrenginiams.
- $\checkmark$  Belaidė "CarPlay" funkcija aktyvuota mobiliajame telefone.
- $\checkmark$  "Siri" suaktyvinta mobiliajame telefone.
- Suaktyvintos automobilio "Bluetooth®" ir "Wi-Fi" funkcijos.
- **1.** Būsenos srityje pasirinkite  $\overline{\mathcal{A}}$  **Prijunkite naują įrenginį ▶ Connect Apple CarPlay.** 
	- $\rightarrow$  leškoma naujo įrenginio.
- **2.** Mobiliojo telefono nustatymuose pasirinkite transporto priemonę ir patvirtinkite pranešimą, kad užmegztumėte ryšį.

Jei norite, leiskite sinchronizuoti kontaktus ir parankinius.

- **3.** Patvirtinkite įrenginio sujungimą PCM.
- 4. Patvirtinkite, kad "Apple CarPlay" yra naudojama.
	- Apple CarPlay" atidaryta. Rodomos galimos programėlės.

Kai vieną kartą prijungėte "iPhone", "Apple CarPlay" įsijungs automatiškai, kai įsėsite į automobilį. Taigi, mobilusis telefonas gali likti, pavyzdžiui, jūsų rankinėje arba kelnių kišenėje. ("Bluetooth®" ir "WiFi" funkcijas reikia įjungti).

Be to, **Wireless CarPlay** galima iš naujo prijungti taip:

 $\bigoplus$ 

◉

- **1. Pasirinkite Devices** □
- **2.** Pasirinkite ► simbolį naudojamame "iPhone".

**Norėdami perjungti iš kito meniu elemento į "Apple CarPlay", atlikite toliau nurodytus veiksmus.**

**E** Apple CarPlay  $\bigcirc$  pasirinkite **– arba –**

Būsenos srityje pasirinkite **Apple CarPlay**  .

#### **Įrašyto "iPhone" pašalinimas iš įrenginių sąrašo**

- **1. Pasirinkite Devices □**<sup>®</sup> pasirinkite.
- **2.** Braukite iš dešinės į kairę to įrenginio, kurį norite pašalinti, eilutėje.
	- $\rightarrow$  Įrenginys panaikintas iš įrenginių sąrašo.

#### **Belaidės "CarPlay" išjungimas**

- **1. Pasirinkite Devices** pasirinkite.
- **2.** Pasirinkite  $\bigcirc$  simboli naudojamame "iPhone".
	- $\rightarrow$  Belaidė "CarPlay" išjungiama.

# <span id="page-15-0"></span>**Apple Music**

Apple Music paslauga leidžia jums naudotis "Apple Music" prenumerata PCM. Nustačius "Apple Music", "Apple Music" taip pat galima naudotis neprisijungus mobiliuoju telefonu.

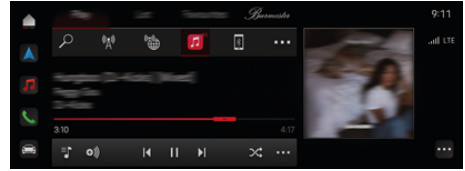

5 pav. Apple Music

#### **"Apple Music" nustatymas**

- $\checkmark$  Porsche Connect paslaugos My Porsche suaktyvintos.
- $J$  Duomenų ryšys sėkmingai užmegztas.
- $\checkmark$  Prieinama "Apple Music" prenumerata.

Nustatant "Apple Music", jūsų "Apple ID" susiejamas su jūsų "Porsche ID". "Apple Music" galima nustatyti naudojant My Porsche, programėlę arba PCM.

#### **"Apple Music" nustatymas naudojant PCM**

#### **1.**  $\triangle$   $\triangleright$  Media  $\Box$   $\triangleright$  Play  $\triangleright$   $\Box$

- **2.** Nuskaitykite rodomą QR kodą mobiliuoju telefonu.
- $\rightarrow$  "Apple ID" yra susietas su "My Porsche". Svečio režimu "Apple ID" yra susietas su automobiliu.

#### **"Apple Music" naudojimas**

 $J$  Duomenų ryšys sėkmingai užmegztas.

◈

- $\checkmark$  . Apple ID" susietas.
- $\checkmark$  Prieinama "Apple Music" prenumerata.

#### $\blacktriangleright$  **e**  $\blacktriangleright$  **Media**  $\Box$   $\blacktriangleright$  **Play**  $\blacktriangleright$   $\Box$

Prieinamos šios funkcijos:

- Pridėti prie medijos bibliotekos
- Pridėti prie "My Porsche" grojaraščio
- "Porsche" grojaraščiai
- Muzikos kūrinių paieška naudojant valdymą balsu

◈

- Dainų žodžiai
- Greitosios prieigos mygtukas

# <span id="page-16-0"></span>**"Apple" tinklalaidės**

Apple Podcasts paslauga leidžia naudoti "Apple" tinklalaides PCM. Nustačius "Apple Podcasts", paslauga taip pat galima naudotis neprisijungus mobiliuoju telefonu.

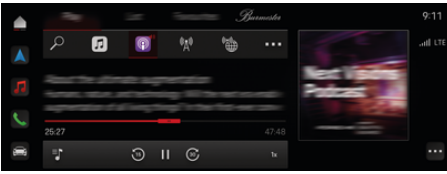

#### 6 pav. "Apple" tinklalaidės

#### Œ **Informacija**

"Apple Podcasts" galima naudoti tik su "Apple" ID.

#### **"Apple Podcasts" nustatymas**

- $\checkmark$  Porsche Connect paslaugos My Porsche suaktyvintos.
- $\checkmark$  Duomenų ryšys sėkmingai užmegztas.

Nustatant "Apple Podcasts", jūsų "Apple ID" susiejamas su jūsų "Porsche ID". "Apple Podcasts" galima nustatyti naudojant "My Porsche" arba PCM.

#### **"Apple Podcasts" nustatymas naudojant PCM**

- **1.**  $\bullet$  **Media**  $\bullet$  **Play**  $\triangleright$  **E**
- **2.** Nuskaitykite rodomą QR kodą mobiliuoju telefonu.
- $\rightarrow$  "Apple ID" yra susietas su "My Porsche".

Svečio režimu "Apple ID" yra susietas su automobiliu.

#### **"Apple Podcasts" naudojimas**

 $J$  Duomenų ryšys sėkmingai užmegztas.

◈

◈

- $\checkmark$  . Apple ID" susietas.
- $\triangle$  **P** Media  $\Box$  **Play**  $\triangleright$  **E**

# <span id="page-17-0"></span>**Ieškiklis**

**Finder** – tai pagrindinė Porsche Communication Management (PCM) navigacijos ieškos funkcija (prieinama priklausomai nuo šalies). Informaciją apie paskirties tikslus, pvz., restoranus, viešbučius, automobilių statymo aikšteles, įkrovimo stotis arba benzino kolonėles, galima iškviesti ieškiklyje.

Paskirties tikslai gali būti rodomi internetu esamoje vietoje, maršrute arba paskirties tikslo vietoje. Pasirinktas paskirties tikslas gali būti pritaikytas kaip navigacijos kelionės tikslas ir įrašytas kaip parankinis.

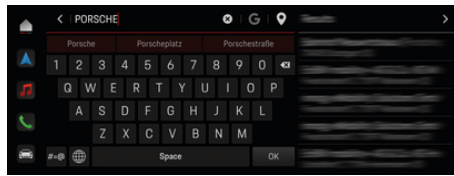

7 pav. Ieškiklis

- ◆ Duomenų ryšys sėkmingai užmegztas.
- $\checkmark$  . Porsche Connect" paslaugos My Porsche suaktyvintos.
- **1.** Antraštėje pasirinkite **▲ ▶ Navigation** *A* **▶**  $\mathcal{L}$ .
	- Galite naudoti ne tik integruota paiešką. bet ir **G** "Google" paiešką, suaktyvinamą paspaudus simbolį.
- **2.** Pasirinkite paskirties tikslą.
	- **►** Rodoma informacija, pvz., apie paslaugu prieinamumą, kainas ir įvertinimus (prieinama kai kuriose šalyse).
- **3.** Spustelėkite **Start route guidance**.

#### **Dominančios vietos paieška**

- ◆ Duomenų ryšys sėkmingai užmegztas.
- $\checkmark$  Porsche Connect paslaugos My Porsche suaktyvintos.
- **1.** Antraštėje pasirinkite **▲ ▶ Navigation** *A* **▶ POIs**  $\varphi$ .
- **2.** Priklausomai nuo modelio, galima ieškoti šių kategorijų:
	- Greito įkrovimo stotys
		- **arba –**
		- Porsche Charging Service
		- **arba –**
		- Įkrovimo stotys
		- **arba –**
		- Įkrovimo galia
	- Degalų kolonėlės
	- Pastatymo vietos
	- Viešbučiai
	- Restoranai
- **3.** Antraštėje **i** pasirinkite pageidaujamą parinktį:
	- **Nearby:** rodomi netoli automobilio esantys paskirties tikslai.
	- **Along the route:** jeigu aktyvūs kelionės maršruto nurodymai, rodomi maršrute esantys paskirties tikslai.
	- **At destination:** jeigu aktyvūs kelionės maršruto nurodymai, rodomi paskirties tikslo vietoje esantys paskirties tikslai.

#### **Panoraminis vaizdas**

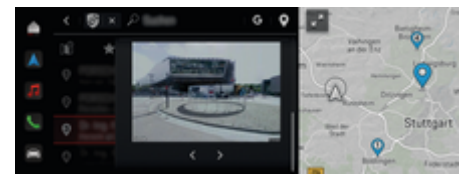

8 pav. Panoraminis vaizdas

Pasirinkus paskirties tikslą, Point of Intererst (POI) centriniame ekrane PCM rodomas panoraminis vaizdas (prieinamas priklausomai nuo šalies).

- ◆ Duomenų ryšys sėkmingai užmegztas.
- Porsche Connect paslaugos My Porsche suaktyvintos.
- $\checkmark$  Internetinė navigacija įjungta.
	- ⊳ [Žr. skyrių "Navigacija "Plus"" 26 psl.](#page-27-0)
- $\checkmark$  Paskirties tikslas pasirinktas (smeigė nustatyta žemėlapyje).
	- Spustelėkite paieškos rezultatų sąraše. **– arba –**

Spustelėkite ant žemėlapyje rodomo paskirties tikslo (smeigės).

## <span id="page-18-0"></span>**Calendar**

Naudojant paslaugą **Calendar**, asmeninius kalendorius galima susieti su PCM. Kalendoriaus įrašuose esančias asmenines dominančias vietas (POI) ir paskirties tikslus galima persiųsti iš mobiliojo telefono į PCM.

- $\checkmark$  Porsche Connect naudotojas ("Porsche ID") prisijungė.
- $\checkmark$  Mobilusis telefonas prijungtas prie PCM.

Toliau nurodyti kalendoriai susieti su PCM.

- **Google**
- **Office 365**
- **Smartphone**

#### **Kalendoriaus pridėjimas**

Norėdami pridėti kalendorių pirmą kartą arba jei kalendorius dar neprijungtas:

- 1.  **▶ Bakstelėkite Calendar [iii]** spustelėkite.
- **2.** Pasirinkite norimą kalendorių.
- **3.** QR-Code nuskaitykite naudodami mobilųjį telefoną.
	- **▶ Pasirinktas kalendorius bus susietas su** PCM ir automatiškai atnaujintas.

#### **Naujo kalendoriaus pridėjimas**

Jei kalendorius jau prijungtas ir reikia pridėti naują kalendorių:

- **1.** Spustelėkite **▲ ▶ Bakstelėkite Calendar [iii**]  $\blacktriangleright$   $\blacktriangleright$  Add calendar.
- **2.** Pasirinkite norimą kalendorių.

**3.** Nuskaitykite QR-Code naudodami mobilųjį telefoną.

◈

 $\rightarrow$  Pasirinktas kalendorius bus susietas su PCM ir automatiškai sinchronizuotas.

#### **Savaitės rodinio rodymas**

- **A** ► Bakstelėkite Calendar **imi** ► bakstelė**kite Weekly view <b>in** spustelėkite.
	- **►** Rodoma savaitės susitikimu apžvalga.

#### **Dienos rodinio rodymas**

- **► Bakstelėkite Calendar inii ► Dienos** rodinys **V** spustelėkite.
	- Rodomas išsamus dienos rodinys.

#### **Perjungimas tarp kalendorių**

- **1.** Spustelėkite **e** ▶ Bakstelėkite Calendar [11]
	- e **Dienos rodinys**  arba **bakstelėkite**
	- Weekly view **a**  $\blacktriangleright$  **c** (antraštėje).
- **2.** Pasirinkite norimą kalendorių.
	- **→** Pasirinktas kalendorius bus rodomas PCM.

#### **Susitikimų parinkčių naudojimas**

- $\checkmark$  Porsche Connect naudotojas ("Porsche ID") prisijungė.
- $\checkmark$  Mobilusis telefonas prijungtas prie PCM.

♠

- $\checkmark$  Kalendorius prijungtas.
- $\checkmark$  Kalendoriaus įrašai prieinami.
- **e** ► Bakstelėkite Calendar **[in] ► Detailed view** *e* ► spustelėkite.

#### Galite rinktis iš šių funkcijų:

- Konferencijos numerio rinkimas naudojant PCM
- Skambutis konferencijos organizatoriui
- Navigacija iki susitikimo vietos
- Priminimo funkcija
- Informacijos apie susitikimą perskaitymas

# <span id="page-19-0"></span>**"My Porsche" programėlė**

#### **Programėlės diegimas ir naudojimas**

Kai kuriose šalyse prieinamą programėlę galima naudoti norint prijungti mobilųjį telefoną prie automobilio (pavadinimas ir funkcijos gali keistis). Taip mobiliajame telefone galima tiesiogiai gauti su automobiliu susijusios informacijos, o programėlėje pasirinkti automobilio nustatymus. Be to, programėlėje galima suaktyvinti skambinimą gedimo atveju (priklauso nuo šalies). Prieinamos šios funkcijos, pavyzdžiui: Dabartinių automobilio duomenų, tokių kaip galimas nuvažiuoti atstumas ir degalų lygis ar akumuliatoriaus būklė, gavimas, automobilio užrakinimo ir atrakinimo valdymas nuotoliniu būdu, oro kondicionavimo sistemos arba išankstinio šildytuvo įjungimas ir išjungimas, asmeninių POI (dominančių vietų) valdymas ir siuntimas į automobilį, kelionės tikslų perkėlimas iš mobiliojo telefono kalendoriaus įrašų į PCM. Be to, programėlė suteikia prieigą prie dabartinės informacijos apie "Porsche" prekės ženklą, pavyzdžiui, apie produktų funkcijas ar įvykius.

Programėlės funkcijų prieinamumas priklauso nuo atitinkamo automobilio modelio, modelio metų, automobilio įrangos ir vietinio tos funkcijos prieinamumo rinkoje.

#### **Programėlės prijungimas prie PCM naudo**jant "WiFi"

Programėlė leidžia pasiekti konkretaus automobilio duomenis ir kitas funkcijas. Rekomenduojame apsaugoti šiuos duomenis nuo neteisėtos trečiųjų šalių prieigos. Naudojant programėlę, išlaidos paslaugų teikėjui gali būti didesnės, nes duomenys yra perduodami per mobiliojo telefono tinklus.

 $\checkmark$  Programėlė idiegta jūsų mobiliajame telefone (atsisiųskite iš "Apple App Store" arba "Google Play Store").

⊕

- $\checkmark$  Programėlė paleista.
- $\checkmark$  Mobiliajame telefone įjungtas "Wi-Fi".
- $\checkmark$  PCM "WiFi" funkcija suaktyvinta.
- **1. Pasirinkite Devices**  $\bigcap^{*}$  ▶  **▶** WiFi set**tings** Bakstelėkite **Enable Internet access**.
- **2.** Iškvieskite PCM "WiFi" prieigos duomenis: 
	- ▶ Pasirinkite Devices  $\bigcap^{\infty}$  ▶ Connection assis-

#### **tant ▶ Connect to PCM hotspot.**

- Rodomi PCM įrenginio pavadinimas ir "WiFi" slaptažodis.
- **3.** Iveskite PCM "Wi-Fi" prieigos duomenis, rodomus irenginio "Wi-Fi" nuostatose, arba nuskaitykite rodomą QR kodą mobiliuoju telefonu.
	- **→** Užmegztas ryšys su PCM belaide interneto prieiga.

Ryšį tarp automobilio ir programėlės galima išjungti.

## **Programėlės funkcijų naudojimas**

Norint naudotis visomis programėlės funkcijomis, reikia įvykdyti šiuos reikalavimus:

- $\checkmark$  Programėlė susieta su PCM.
- $\checkmark$  Privatus režimas išjungtas.
- $\checkmark$  Nuotolinės prieigos leidimas suteikiamas PCM.
- ✔ Suaktyvintos "Connect" arba "Car Connect" paslaugos.

◈

 $\checkmark$  Leidimas suteiktas mobiliajame įrenginyje.

#### **Menu navigation**

Programėlės meniu naršomas centralizuotai naudojant meniu elementus

- Vehicle
- Map
- Discover
- Account

#### **Funkcijos meniu punkte "Automobilis"**

Meniu elemente **Car** siūlomos toliau pateiktos funkcijos, atsižvelgiant į automobilio tipą ir šalį.

- Parodyti detales
- Užrakinimas
- Pre-heater
- e Pasirinkite **Car** pagrindiniame meniu (Home).

#### **Parodyti detales**

Atsižvelgiant į įrangą, gali būti rodoma toliau pateikta informacija.

- Mileage
- Range
- Fuel level
- Oil level
- "Smart Service"
- Susitarimas dėl susitikimo
- Kelionės duomenys
- Pasirinkite **Car ▶ Details** pagrindiniame meniu (Home).

#### <span id="page-20-0"></span>**"Smart Service"**

Naudojant "Smart Service" funkciją, įspėjama apie reikalingus techninės priežiūros veiksmus (pvz., rodomas pranešimas "Stabdžių kaladėlės – būtina keisti"). Taip pat galima susitarti susitikimą dėl techninės priežiūros pas "Porsche" partnerį.

- $\checkmark$  Privatus režimas išjungtas.
- **Pasirinkite Car ▶ Details ▶ .. Smart Service"** pagrindiniame meniu (Home).

#### **Rodyti pranešimus dėl priežiūros**

- **1.** Pasirinkite **Car** ▶ Details ▶ . Smart Service" pagrindiniame meniu (Home).
- **2.** Pasirinkite **Priežiūros poreikis**.
	- Bus rodomi pranešimai dėl reikalingos atlikti priežiūros.
- **3.** Norėdami pamatyti daugiau informacijos apie techninę priežiūrą, pasirinkite  $\blacktriangleright$ .

#### **Susitarkite apsilankymą dėl techninės priežiūros**

- **1.** Pasirinkite **Car** ▶ Details ▶ "Smart Service" pagrindiniame meniu (Home).
- **2.** Pasirinkite **Susitarti dėl susitikimo**.
	- **★** Rodomos galimos datos.
- **3.** Pasirinkite norimą datą ir pasirinkite **Susitarti dėl susitikimo**.

#### **Užrakinimas**

Galima rodyti ir keisti durų, langų, galinio dangtelio, gaubto, stoglangio ir bako dangtelio užrakinimo būseną.

#### **Užrakinimo būsenos rodymas**

Kai automobilis visiškai užrakintas, virš automobilio simbolio viršutiniame kairiajame kampe rodoma žalia varnelė. Jei atidaryta viena ar daugiau automobilio dalių, tai žymima simboliu virš automobilio rodinio viršutiniame kairiajame kampe.

- **1.** Pasirinkite **Car** pagrindiniame meniu (Home).
- **2.** Viršuje kairėje pasirinkite automobilio simbolį.
	- Rodomos atidarytos durys ir atvartai.

#### **Automobilio užrakinimas / atrakinimas**

- "Porsche Entry & Drive"
- Automobilis sustabdytas ir išjungtas.
- Vairuotojo durys visiškai uždarytos.
- $\sqrt{\phantom{a}}$  Apsaugos kodas My Porsche paskirtas. ⊳ [Žr. skyrių "Registracija ir aktyvinimas" 4 psl.](#page-5-0)
- **1.** Pasirinkite **Car** pagrindiniame meniu (Home).
- **2.** Po automobilio rodiniu **pasirinkite ir patvir**tinkite saugos nurodymus.
- **3.** Pasirinkite atrakintą arba užrakintą užraktą.
- **4.** Įveskite saugos kodą.
	- Atrakinamos arba užrakinamos automobilio durys ir galinis dangtelis. Signalizacijos sistema suaktyvinama, o užrakinant rodomas užrakto simbolis.

#### **Timer**

Naudojant šią funkciją galima reguliuoti laikmačiu valdomą išankstinį šildytuvą. Nustatytu laiku automobilis mėgina užtikrinti nustatytas klimato sąlygas. Galima konfigūruoti ir įrašyti iki trijų laikmačių. Aktyvus gali būti ne daugiau kaip vienas laikmatis. Norima automobilio temperatūra nustatoma naudojant PCM.

Norint naudotis visomis programėlės funkcijomis, reikia įvykdyti šiuos reikalavimus:

- $\checkmark$  Privatus režimas išiungtas.
- b Nuotolinės prieigos leidimas suteikiamas PCM.
- $\checkmark$  Degalų lygis pakankamas (nepasiektas rezervinis lygis).

Daugiau informacijos apie laikmačiu valdomą išankstinį šildytuvą žr. > Žr. skyrių "Pre-heater" 19 psl.

#### **Pre-heater**

# **A** PAVOJUS

Nuodingų išmetamųjų dujų įkvėpimas

Įjungtas išankstinis šildytuvas degina degalus. Vykstant procesui susidaro nuodingų išmetamųjų dujų, kurios išleidžiamos po automobiliu.

e Nenaudokite išankstinio šildytuvo uždarose erdvėse (pvz., garaže).

**A** ISPĖJIMAS

Karštos išmetamosios duios

Veikiant išankstiniam šildytuvui susidariusios dujos yra labai įkaitusios.

- e Išjunkite išankstinį šildytuvą prieš pildami degalus.
- **EXEC** Pastatykite automobili taip, kad karštos išmetamosios dujos nekliudomos galėtų išeiti per kėbulo apačią ir neturėtų sąlyčio su degiomis medžiagomis, pvz., žole arba lapais.

Pagalbiniu šildytuvu galima pašildyti transporto priemonės saloną ir atitirpdyti priekinį stiklą, kai variklis išjungtas. Naudojant šią funkciją, automobilio išankstinį šildytuvą galima valdyti nuotolinio valdymo pulteliu.

# (i`

#### **Informacija**

Išankstinis šildytuvas išjungiamas po veikimo laiko, po to jį galima naudoti tik tada, kai paleidžiamas variklis.

Norint naudotis visomis programėlės funkcijomis, reikia įvykdyti šiuos reikalavimus:

- $\checkmark$  Variklis išjungtas.
- lšorės temperatūra žemesnė nei maždaug 20 °C.
- $\checkmark$  Degalų lygis pakankamas (nepasiektas rezervinis lygis).
- **1.** Pasirinkite **Car** pagrindiniame meniu (Home).
- **2.** Details ▶ Functions ▶ Pasirinkite Pre-heater.

#### **Išankstinio šildytuvo paleidimas nedelsiant**

Pagalbinį šildytuvą galima įjungti ir išjungti nedelsiant.

- **1.** Pasirinkite **Car** pagrindiniame meniu (Home).
- **2.** Po automobilio rodiniu **iii** pasirinkite ir patvirtinkite saugos nurodymus.
- **3.** Įveskite saugos kodą.
- **4.** Pasirinkite **Start**.
	- Išankstinis šildytuvas paleidžiamas nedelsiant.

#### **Naudoti išankstinio šildytuvo laikmatį**

Norėdami gauti informacijos apie laikmatį  $\triangleright$  [Žr. skyrių](#page-20-0) ["Timer" 19 psl.](#page-20-0)

- **1.** Pasirinkite **Car** pagrindiniame meniu (Home).
- **2.** Pasirinkite **Details ▶ Functions ▶ Pre-heater** e **Timer**.
- **3.** Pasirinkite norimą laikmatį.
- **4.** Pakeisti datą/laikotarpį ir laiką.
- **5.** Suaktyvinkite / išjunkite norimas parinktis:
	- **Repeat**: Laikmatis suaktyvinamas nustatytu laiku kiekvieną pasirinktą savaitės dieną. Kitu atveju laikmatis suaktyvinamas vieną kartą nustatytu laiku.

◈

- **Pre-heater**: Išankstinis šildtyvuvas įjungiamas nustatytu laiku. Temperatūra nustatoma PCM.
- **6.** Pasirinkite **Confirm**.
- **7.** Pasirinkite **Send timer to vehicle**.
	- Nustatymai įrašomi, o laikmačiai siunčiami į automobilį

#### **Įjunkite / išjunkite papildomo šildymo laikmatį**

Nustatytą laikmatį galima įjungti / išjungti. Jei aktyvuotas laikmatis, automobilyje oro kondicionierius bus įjungtas iki užprogramuoto laiko.

- $\checkmark$  Laikmatis nustatytas.
- **1.** Pasirinkite **Car** pagrindiniame meniu (Home).
- **2.** Pasirinkite **Details ▶ Functions ▶ Pre-heater** e **Timer**.
- **3.** Įjunkite / išjunkite norimą laikmatį naudodami slankiklį.
	- **→** Laikmatis įjungiamas / išjungiamas ir siunčiamas į automobilį.

#### **Įspėjimai**

#### **Greičio pavojaus signalas**

Šia funkcija galima nustatyti didžiausią greitį. Jei nustatytas greitis viršijamas, pasirodo tiesioginis pranešimas su informacija apie automobilio padėtį.

Gali būti rodoma gautų įspėjamųjų signalų istorija.

- $\checkmark$  ljungtas greičio signalas.
- $\checkmark$  Išmaniajame telefone suteiktas tiesioginių reklaminių pranešimų gavimo leidimas.
- $\checkmark$  Privatus režimas išjungtas.
- $\checkmark$  Nuotolinės prieigos leidimas suteiktas.
- **1.** Pasirinkite **Car** pagrindiniame meniu (Home).
- **2.** Pasirinkite **Details ▶ Functions ▶ Alarms ▶ Speed**.

#### **Valdykite greičio signalus**

Galima konfigūruoti ir išsaugoti iki keturių greičio signalų. Vienu metu gali būti aktyvūs keli greičio signalai.

- b Privatus režimas išjungtas.
- $\checkmark$  Nuotolinės prieigos leidimas suteiktas.
- **1.** Pasirinkite **Car** pagrindiniame meniu (Home).
- **2.** Pasirinkite **Details ▶ Functions ▶ Alarms ▶ Speed**.
- **3.** Pasirinkite **Add Alarm**.
- **4.** Nustatykite greitį slankikliu.
- **5.** Pasirinkite **Save**.

#### **Greičio signalo įjungimas / išjungimas**

Nustatytą vietos signalą galima įjungti / išjungti.

- b Įjungtas / išjungtas greičio signalas.
- Suteiktas leidimas išmaniajame telefone gauti iššokančius pranešimus.

- $\checkmark$  Privatus režimas išjungtas.
- $\checkmark$  Nuotolinės prieigos leidimas suteiktas.
- **1.** Pasirinkite **Car** pagrindiniame meniu (Home).
- **2.** Pasirinkite **Details ▶ Functions ▶ Alarms ▶ Speed**.
- **3.** ljunkite / išjunkite norima signalą slankikliu.

#### **Vietos pavojaus signalas**

Su šia funkcija galima pasirinkti norimą sritį (pvz., miestas, rajonas). Priklausomai nuo nustatymo, kai transporto priemonė išvažiuoja iš zonos arba į ją įvažiuoja, rodomas tiesioginis pranešimas. Taip pat rodoma automobilio padėtis ir laikas.

Gali būti rodoma gautų įspėjamųjų signalų istorija.

- $\checkmark$  Suaktyvintas vietos signalas.
- Suteiktas leidimas išmaniajame telefone gauti iššokančius pranešimus.
- $\checkmark$  Privatus režimas išiungtas.
- $\checkmark$  Nuotolinės prieigos leidimas suteiktas.
- **1.** Pasirinkite **Car** pagrindiniame meniu (Home).
- **2.** Pasirinkite **Details ▶ Functions ▶ Alarms ▶ Location**.

#### **Vietos įspėjimų naudojimas**

Galima konfigūruoti ir įrašyti iki penkių vietos įspėjimų. Vienu metu gali būti aktyvūs keli vietos įspėjimai.

- $\checkmark$  Privatus režimas išiungtas.
- Nuotolinės prieigos leidimas suteiktas.
- **1.** Pasirinkite **Car** pagrindiniame meniu (Home).
- **2.** Pasirinkite **Details ▶ Functions ▶ Alarms ▶ Location**.
- **3.** Pasirinkite **Add Alarm**.
- **4.** Apibrėžkite vietą ir aprėpties zoną.
- **5.** lveskite norimą ispėjimo signalo pavadinimą.
- **6.** Pasirinkite **Save**.

#### **Įjungti / išjungti vietos signalą**

Nustatytą vietos signalą galima įjungti / išjungti.

- $\checkmark$  Vietos signalas įjungtas / išjungtas.
- b Suteiktas leidimas išmaniajame telefone gauti iššokančius pranešimus.
- $\checkmark$  Privatus režimas išjungtas.
- Nuotolinės prieigos leidimas suteiktas.
- **1.** Pasirinkite **Car** pagrindiniame meniu (Home).
- **2.** Pasirinkite **Details ▶ Functions ▶ Alarms ▶ Location**.
- **3.** Įjunkite / išjunkite norimą signalą slankikliu.

#### **Parkavimo pavojaus signalas**

Pranešimas iššoka tada, kai transporto priemonė manevruoja 1 km atstumu nuo išmaniojo telefono buvimo vietos arba viršijamas 50 km/val. greitis. Taip pat rodoma automobilio padėtis ir laikas.

Gali būti rodoma gautų įspėjamųjų signalų istorija.

- Suaktyvintas parkavimo pavojaus signalas.
- Suteiktas leidimas išmaniajame telefone gauti iššokančius pranešimus.
- $\checkmark$  Privatus režimas išiungtas.
- $\checkmark$  Nuotolinės prieigos leidimas suteiktas.
- **1.** Pasirinkite **Car** pagrindiniame meniu (Home).
- **2.** Pasirinkite **Details ▶ Functions ▶ Alarms ▶ Valet**.

#### **Suaktyvinti / išjungti parkavimo pavojaus signalą**

Nustatyta vietos signalą galimą ijungti / išiungti.

- $\checkmark$  Parkavimo pavojaus signalas įjungtas / išjungtas.
- $\checkmark$  Suteiktas leidimas išmaniajame telefone gauti iššokančius pranešimus.
- $\angle$  Privatus režimas išjungtas.
- $\checkmark$  Nuotolinės prieigos leidimas suteiktas.
- **1.** Pasirinkite **Car** pagrindiniame meniu (Home).
- **2.** Pasirinkite **Details ▶ Functions ▶ Alarms ▶ Valet**.
- **3.** Įjunkite / išjunkite norimą signalą slankikliu.

#### **Susitarimas dėl susitikimo**

Naudojant šią funkciją, per programėlę galima susitarti su "Porsche" partneriu (pvz., techninei priežiūrai).

- $\checkmark$  Privatus režimas išjungtas.
- $\checkmark$  GPS / vieta jjungta mobiliajame telefone.
- **1.** Pasirinkite **Car** pagrindiniame meniu (Home).
- **2.** Pasirinkite **Details ▶ Susitarti dėl susitikimo**.
- **3.** Įveskite esamą odometro rodmenį ir patvirtinkite.
- 4. Pasirinkite norima "Porsche" partnerį ir patvirtinkite.

- **5.** Pasirinkite norimą paslaugą ir patvirtinkite.
- **6.** Pasirinkite pageidaujamas nuostatas (pvz., pasirinkite pakaitinį automobilį).

 $\bigoplus$ 

◈

◈

**7.** Pasirinkite norimą laiką ir patvirtinkite. **– arba –**

Pasirinkite **Pereiti prie kito laisvo laiko**..

- **8.** Apžvalgoje patikrinkite susitikimo laiko informaciją ir sutikite su duomenų perdavimu.
- **9.** Pasirinkite **Siųsti susitikimo prašymą**.
- **10.** Pasirinktinai: Pasirinkite **Pridėti susitikimą į kalendorių**.

## <span id="page-24-0"></span>**Funkciios meniu elemente "Map"**

Meniu elementas **Map** įgalina toliau pateiktas navigacijos funkcijas.

- Padėties rodymas
- Navigacija iki automobilio
- Paskirties tikslo radimas
- Paskirties tikslo įrašymas kaip mėgstamiausio
- Paskirties tikslo siuntimas į automobilį
- Suplanuokite maršrutą

#### **Padėties rodymas**

Žemėlapyje galima rodyti automobilio ir mobiliojo telefono padėtis.

- $\checkmark$  GPS / vieta įjungta mobiliajame telefone.
- **1.** Pasirinkite **Map** įrankių juostoje.
- 2. Bakstelėkite  $\ddot{\text{o}}$ , norėdami rodyti mobiliojo telefono padėtį.
	- **arba –**

Norėdami rodyti automobilio padėtį, palieskite automobilio rodinį.

#### **Navigacija iki automobilio**

Ši funkcija nurodo kelią nuo dabartinės mobiliojo telefono padėties iki jūsų automobilio.

- $\checkmark$  Jdiegta navigacijos programėlė (pvz., "Google Maps" arba "Apple Maps").
- $\checkmark$  GPS / vieta jjungta mobiliajame telefone.
- **1.** Pasirinkite **Map** įrankių juostoje.
- **2.** Navigate to vehicle ▶ Pasirinkite "Open in Na**vigation app"**.

**3.** Pradėkite navigaciją iki automobilio programėlėje "Navigation".

♠

#### **Paskirties tikslo radimas**

Ši funkcija naudojama, pvz., norint rasti adresą ir perduoti jį į automobilį.

- **1.** Pasirinkite **Map** įrankių juostoje.
- **2.** *p* pasirinkite.
- **3.** Paieškos juostoje įveskite paskirties tikslą.
- **4.** Pasirinkite **Search**. **– arba –**

Palieskite, kad iš sąrašo pasirinktumėte paieškos pasiūlymą.

#### **Paskirties tikslo įrašymas kaip mėgstamiausio**

Šią funkciją galima naudoti norint įrašyti kelionės tikslą kaip mėgstamiausią.

- **1.** Pasirinkite **Map** įrankių juostoje.
- **2.** Pasirinkite  $\Omega$ .
- **3.** Paieškos juostoje įveskite kelionės tikslą.
- **4.** Pasirinkite **Search**. **– arba –** Spustelėkite, kad iš sąrašo pasirinktumėte pa-

ieškos pasiūlymą.

5. Pasirinkite ...

#### **Paskirties tikslo siuntimas į automobilį**

Ši funkcija naudojama, pvz., norint rasti adresą ir perduoti jį į automobilį.

- **1.** Pasirinkite **Map** įrankių juostoje.
- 2. Pasirinkite  $\Omega$ .
- **3.** Paieškos juostoje įveskite paskirties tikslą.
- **4.** Pasirinkite **Search**. **– arba –** Palieskite, kad iš sąrašo pasirinktumėte paieškos pasiūlymą.
- **5.** Pasirinkite **Send destination to vehicle**.

#### **Plan Route**

Šią funkciją galima naudoti norint suplanuoti maršrutą iš esamos automobilio vietos į konkretų paskirties tikslą ir išsiųsti jį į automobilį.

- $\checkmark$  Privatumo režimas išiungtas.
- **1.** Pasirinkite **Map** įrankių juostoje.
- **2.** Pasirinkite  $\Omega$ .
- **3.** Paieškos juostoje įveskite paskirties tikslą.
- **4.** Pasirinkite **Search**.
	- **arba –**

Palieskite, kad iš sąrašo pasirinktumėte paieškos pasiūlymą.

- 5. Norėdami peržiūrėti maršrutą pasirinkite **V**.
- **6.** Pasirinkite **Send destination to vehicle**. **– arba –**

Pasirinktinai: Norėdami redaguoti maršrutą, pasirinkite .

♠

<span id="page-25-0"></span>**7.** Pasirinkite  $\textcircled{+}$  **Add a stopover**. **– arba –**

Pasirinkite **/ Edit route**.

**8.** Pasirinkite **Send destination to car**.

#### **Charging Planner**

Naudojant šią funkciją galima suplanuoti maršrutą, įskaitant įkrovimo stoteles nuo esamos automobilio vietos iki konkretaus paskirties tikslo, ir išsiųsti jį į automobilį. Norėdami kuo tiksliau parodyti maršrutą ir įkrovimo planą, galite nurodyti numatomą akumuliatoriaus įkrovą išvykstant.

- $\checkmark$  Privatumo režimas išjungtas.
- **1.** Pasirinkite **Map** įrankių juostoje.
- **2.** *p* pasirinkite.
- **3.** Paieškos juostoje įveskite paskirties tikslą.
- **4.** Pasirinkite **Search**. **– arba –**

Palieskite, kad iš sąrašo pasirinktumėte paieškos pasiūlymą.

- **5.** Norėdami sukurti įkrovimo planavimo maršrutą  $\mathbf{p}$ asirinkite  $\mathbf{v}$ .
- **6.** Jei keli automobiliai yra registruoti su "Porsche ID", pasirinkite norimą automobilį.
- **7.** 7. Nurodykite numatomą aukštos įtampos akumuliatoriaus įkrovimo būseną išvykstant.
- **8.** Pasirinkite **Calculate Route**. **– arba –**

Pasirinktinai: Norėdami redaguoti maršrutą, pasirinkite .

- **9.** Pasirinkite **Add a stopover**. **– arba –**
	- Pasirinkite **/ Edit Route**. **– arba –**

Pasirinkite **S**t Search for charging station at **destination**.

◈

**10.** Pasirinkite **Save Route**.

**11.** Pasirinkite **Send destination to vehicle**.

# **Funkcijos meniu elemente "Discover"**

Meniu elemente **Discover** pateikiama informacija ir naujienos apie "Porsche" prekės ženklą.

Palietus temą bus pateiktas išsamus aprašas su papildomu turiniu, pvz., vaizdo įrašais ar vaizdais. Gali būti nurodyta svetainėje, kurioje pateikiama daugiau informacijos.

# **Funkcijos meniu elemente Account**

Meniu elemente **Account** galima sukonfigūruoti įvairius toliau nurodytus nustatymus.

♠

- Mano profilis
- Pranešimai
- Susisiekimas ir pagalba
- Nuostatos
- Mano garažas
- Privatumo nuostatai
- Teisinis pranešimas
- Teisinė informacija
- Licencijos teisės
- Atsijungti

#### **Mano profilis**

Galima rodyti "Porsche ID" duomenis. Profilio duomenų ar slaptažodžio pakeitimus galima atlikti naudojant nuorodą į "My Porsche" portalą. Meniu elementą **My profile** sudaro toliau pateiktos sritys.

- **Asmens duomenys**: Rodoma asmeninė informacija apie "Porsche ID" paskyrą, pvz., vardas, adresai, telefono numeriai ir slaptažodis.
- **Apmokėjimas ir užsakymai**: Rodomos įrašytos mokėjimo parinktys ir pateikti užsakymai.

#### **Mano profilio rodymas**

Pasirinkite **Account**  $\triangleright$  **My profile** pagrindiniame meniu (Home).

#### **Peržiūrėkite mokėjimą ir užsakymus**

- **1.** Pasirinkite **Account** ▶ My profile pagrindiniame meniu (Home).
- **2.** Iki taško **Apmokėjimas ir užsakymai** braukite žemyn.

#### **Pranešimai**

Galima rodyti pranešimus iš "My Porsche" portalo. Be to, gavus naują pranešimą, pasirodo "push" pranešimas.

Pasirinkite **Account P** Messages jrankių juostoje.

#### **Susisiekimas ir pagalba**

Vagystės ar gedimo atveju rodomos toliau pateiktos susisiekimo parinktys, priklausančios nuo šalies ir įrangos.

- <span id="page-26-0"></span>– Pranešti apie vagystę
- Smulkus remontas
- **Pasirinkite Account > Contact and help** pagrindiniame meniu (Home).

#### **Pranešti apie vagystę**

Funkcija Pranešti apie vagystę gali būti naudojama norint pranešti apie vagystę "Porsche Security Operating Center" (SOC).

 $\checkmark$  Suaktyvinta "Porsche" automobilio sekimo sistema "Plus".

**– arba –**

"Car Security Paket".

- **1.** Pasirinkite **Account**  $\triangleright$  **Contact and help** pagrindiniame meniu (Home).
- **2.** Pasirinkite **Pranešti apie vagystę**.
- **3.** Pradėti skambutį.

#### **Smulkus remontas**

Gedimo atveju automobilio duomenys gali būti perduoti "Porsche Assistance".

- $\checkmark$  Privatus režimas išjungtas.
- **1.** Pasirinkite **Account**  $\triangleright$  **Contact and help** pagrindiniame meniu (Home).
- **2.** Pasirinkite **Pagalba kelyje**.
- **3.** Pasirinkite Skambinti "Porsche Assistance".
- **4.** Pradėti skambutį.

#### **Nuostatos**

Galima konfigūruoti toliau pateiktus nustatymus.

◈

- Units
	- Vienetų sistema
	- Elektros sąnaudos
	- Degalų sąnaudos
	- Padangų slėgis
	- "Temperature" (temperatūra)
- Privatumas
	- Įjunkite / išjunkite programėlės analizės sutikimo deklaraciją.
	- Įjunkite / išjunkite sutikimo dėl gaminių patobulinimo deklaraciją.
- **EXECUTE:** Pasirinkite **Account Executions** pagrindiniame meniu (Home).

#### **Mano garažas**

Gali būti rodoma arba redaguojama toliau pateikta informacija.

- Visų automobilių apžvalga.
- Automobilio pridėjimas.
- Automobilio spalva rodoma automobilio rodinyje.
- Automobilio rodiniai iš skirtingų perspektyvų.
- Susiejimo kodas
- Automobilio identifikavimo numeris (VIN)
- Modelio pavadinimas

Modelio pavadinimą galima pakeisti programėlėje ir "My Porsche" portale.

1. Pasirinkite **Account • My Garage** pagrindiniame meniu (Home).

♠

**2.** Pasirinkite automobilį.

# <span id="page-27-0"></span>**Navigacija "Plus"**

#### **Eismas realiu laiku**

Naudojant paslaugą **Real-time traffic**, esama eismo situacija prieinama internete realiuoju laiku, o keliai yra rodomi PCM, pažymėti eismo situaciją atitinkančia spalva.

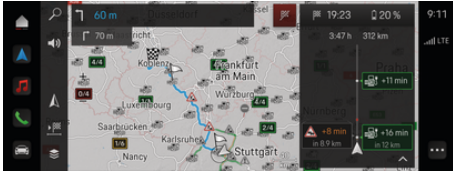

9 pav. Eismo situacija paženklinta žemėlapio rodinyje

Rodoma ši eismo srauto informacija:

- Mėlynos linijos: laisvas eismas
- Šviesiai raudonos linijos: lėtai judantis eismas
- Raudonos linijos: eismo spūstys
- Tamsiai raudonos linijos: uždarytas kelias

Be to, pranešimai dėl kelio darbų, eismo įvykių, juodųjų dėmių ir pan. yra rodomi žemėlapyje.

#### **Tikralaikės eismo informacijos pranešimo atidarymas**

Atidarant tikralaikės eismo informacijos pranešimą, galima peržiūrėti atitinkamo pranešimo informaciją.

- $\checkmark$  Duomenų ryšys sėkmingai užmegztas.
- $\checkmark$  Porsche Connect paslaugos My Porsche suaktyvintos.
- **1.** Žemėlapyje pasirinkite pažymėtą maršrutą arba  $\bigwedge$ .
- **2.** Spustelėkite trumpąją apžvalgą.
	- **■** Išsami informacija rodoma PCM.

#### **Mano paskirties tikslai**

Naudojantis "My Porsche" arba programėle, galima įrašyti paskirties tikslus, kuriuos galima tiesiogiai gauti PCM.

- ◆ Duomenų ryšys sėkmingai užmegztas.
- $\checkmark$  Porsche Connect paslaugos My Porsche suaktyvintos.
- $\checkmark$  "Porsche ID" yra prisijungęs.
- **1. Navigation**  $\triangle$  **<b>FAV**  $\triangle$  pasirinkite.
	- **▶ Rodomi paskirties tikslai ir mėgstamiausi,** įrašyti My Porsche arba naudojantis programėle.
- **2.** Pasirinkite paskirties tikslą ir **Start route guidance**.

#### ⋒ **Informacija**

Paskirties tikslai prisijungus, įrašyti **My Destinations**, panaikinami po 30 dienų.

## **Palydoviniai žemėlapiai**

Pasirinkus meniu elementą **Satellite Map**, galima naudoti palydovinius duomenis, skirtus topografiniams pastatų, kelių ir kraštovaizdžio vaizdams rodyti.

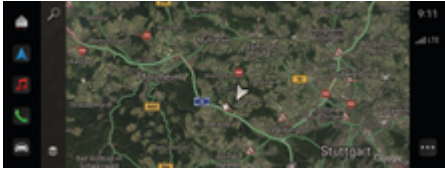

10 pav. Palydovinio žemėlapio rodinys

- ◆ Duomenų ryšys sėkmingai užmegztas.
- Porsche Connect paslaugos My Porsche suaktyvintos.
- **1. Navigation**  $\triangle \geq$  (kairysis kortelės kraštas)
- **2.** Pasirinkite **Satellite map**.

## **Žemėlapio naujinimas prisijungus**

Naudojant paslaugą **Online Map Update**, navigacijos sistemos žemėlapius galima atnaujinti internetu.

- $\checkmark$  Duomenų ryšys sėkmingai užmegztas.
- $\checkmark$  Porsche Connect paslaugos My Porsche suaktyvintos.
- Aktualių regionų atnaujinimų ieškoma automatiškai. Sėkmingai atnaujinus, PCM pasirodys pranešimas.

## <span id="page-28-0"></span>**Naujienos**

Galite naudoti **News** paslaugą pasirinktoms naujienų informacijos santraukoms (naujienų kanalams) rodyti PCM. Naujienas galima perskaityti Porsche Communication Management (PCM) naudojant valdymą balsu.

#### **Naujienų konfigūravimas**

Kaip numatyta, PCM yra iš anksto nustatyti "Porsche" naujienų sklaidos kanalai. Kitus naujienų informacijos kanalus galima pridėti atskirai.

#### **Pridėkite mėgstamiausią.**

- **1.** Spustelėkite **e** ▶ pasirinkite News **<b> •** assemble **1.**
- 2. Spustelėkite  $\mathcal{P}$ .
- **3.** Paieškos juostoje įveskite norimą naujienų sklaidos kanalą arba raktinį žodį.
- **4.** Pasirinkite **Search**. **– arba –**

Spustelėkite, kad iš sąrašo pasirinktumėte paieškos pasiūlymą.

- **5.** Paieškos rezultatų sąraše spustelėkite norimą naujienų sklaidos kanalą.
- Norimas naujienų sklaidos kanalas įtraukiamas į parankinius.

#### **Naujienų valdymas PCM**

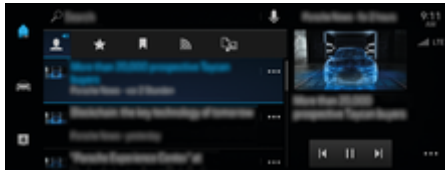

11 pav. Naujienų balso funkcijos naudojimas

#### **Rodyti naujienas**

✔ Duomenų ryšys sėkmingai užmegztas.

♠

- $\sqrt{ }$  Porsche Connect My Porsche aktyvinta. ⊳ [Žr. skyrių "Registracija ir aktyvinimas" 4 psl.](#page-5-0)
- $\checkmark$  "Porsche ID" yra prisijungęs. ⊳ [Žr. skyrių "Registracija ir aktyvinimas" 4 psl.](#page-5-0)
- **1. e pasirinkite News Example 1.**
- **2.** (antraštėje) pasirinkite naujienų kanalą.
- **3.** Pasirinkite naujienų straipsnį iš sąrašo.
	- Straipsnis yra rodomas PCM.

#### **Naujienų skaitymas**

Galite paprašyti, kad PCM perskaitytų naujausius naujienų straipsnius, naudodami valdymo balsu funkciją.

- ✔ Duomenų ryšys sėkmingai užmegztas.
- $\checkmark$  Porsche Connect My Porsche įjungtas.  $\triangleright$  [Žr. skyrių "Registracija ir aktyvinimas" 4 psl.](#page-5-0)
- $\checkmark$  "Porsche ID" yra prisijungęs. ⊳ [Žr. skyrių "Registracija ir aktyvinimas" 4 psl.](#page-5-0)
- **1.** Pasirinkite **e pasirinkite News**
- **2.** (antraštėje) pasirinkite naujienų kanalą.
- **3.** Pasirinkite garsiakalbio simbolį (1) šalia norimo naujienų straipsnio.
	- Norėdami nustoti skaityti spustelėkite X.

♠

# <span id="page-29-0"></span>**Internetinis programinės įrangos atnaujinimas**

#### **Internetinio programinės įrangos atnaujinimo atsisiuntimas**

PCM ir automobili galima atnaujinti naudojant internetinio programinės įrangos atnaujinimo funkciją (prieinamą kai kuriose šalyse).

Internetiniai programinės įrangos atnaujinimai automatiškai atsisiunčiami fone. Atsisiuntimo metu galima naudoti visas PCM ir automobilio funkcijas.

- $\checkmark$  Porsche Connect Care įsigytas "Porsche Connect" parduotuvėje.
- $\checkmark$  Internetinis programinės įrangos atnaujinimas jiungtas srityje "My Porsche".
- ◆ Duomenų ryšys sėkmingai užmegztas.
- $\checkmark$  Privatus režimas išjungtas.

Atsisiuntimas pristabdomas, kai automobilio variklis išiungiamas, ir automatiškai atnaujinamas, kai jis jiungiamas. Atsisiuntimo laikas priklauso nuo ryšio kokybės ir turinio. Kai atsisiuntimas bus baigtas, galima pradėti diegti.

#### **Internetinio programinės įrangos atnaujinimo diegimas**

Pasiruošus diegti ir kaskart iš naujo paleidus PCM, pasirodys pranešimas apie prieinamą internetinį programinės įrangos atnaujinimą. Pranešimą bet kada galima peržiūrėti pranešimų srityje.

e Norėdami gauti informacijos apie programinės įrangos atnaujinimą prisijungus, pasirinkite **Up**dates  $C$  pradžios ekrane.

## **PASTABA**

Naudojimo apribojimai atliekant internetinį programinės įrangos atnaujinimą.

**Automobilis neparuoštas važiuoti ir jo negalima užvesti.** Ekranai ir automobilio funkcijos (pvz., komforto ar apsaugos nuo vagystės funkcijos) gali būti laikinai išjungtos.

- e Saugiai pastatykite automobilį.
- e Laikykitės PCM nurodymų, pvz., iš automobilio turi išlipti visi keleiviai.
- e **Nenaudokite** automobilio, kol atliekamas internetinis programinės įrangos naujinimas.
- $\blacktriangleright$  Automobilį naudokite tik baigus diegimą.

Galima pradėti tik vieną diegimo procesą. Šio diegimo proceso **negalima** nutraukti. Diegimo laikas priklauso nuo internetinio programinės įrangos naujinimo turinio. Įdiegtas internetinis programinės įrangos naujinys **negali** būti atšauktas.

- $\checkmark$  Internetinis programinės įrangos naujinys sėkmingai atsisiųstas.
- $\checkmark$  Automobilio variklis išiungtas.
- ljungta stovėjimo blokuotė ir stovėjimo stabdys.
- $\checkmark$  Akumuliatorius pakankamai įkrautas.
- $\checkmark$  Gali būti, kad reikės papildomų sąlygų (uždarytos durelės, užrakintas automobilis); šios sąlygos rodomos PCM.
- Patvirtinkite internetinio programinės įrangos naujinio diegimą paspausdami **Install now**.

Atkūrus parengties būseną, PCM rodomas pranešimas. Vėl galima visavertiškai naudoti automobilį.

♠

#### **Informacija**

Nesant diegimo patvirtinimo arba naudojant funkciją **Remind me later**, diegimo laikas automatiškai atidedamas.

#### **Nepavyko atlikti internetinio programinės įrangos naujinimo.**

Atliekant internetinius programinės įrangos naujinimus, gali atsirasti klaidų.

Atsiradusios klaidos aktualumas ir jos pasekmės rodomos PCM.

#### **Jei atsiranda klaidų, atkreipkite dėmesį į atitinkamą informaciją, pateiktą PCM.**

#### **PASTABA**

Žala ir naudojimo apribojimas dėl nepavykusio internetinio programinės įrangos naujinimo.

◈

Ekranai ir automobilio funkcijos gali funkcionuoti netinkamai.

- e Jei automobilis paruoštas naudoti: Pritaikykite vairavimo stilių prie situacijos.
- $\blacktriangleright$  Jei automobilis neparuoštas naudoti: Paskambinkite pagalbos kelyje tarnybai ir paprašykite nuvilkti automobilį.
- e Kreipkitės į kvalifikuotas specializuotas dirbtuves, kad šios nedelsiant pašalintų gedimą. "Porsche" rekomenduoja šį darbą patikėti "Porsche" partnerio salonui, nes ten dirba apmokytas dirbtuvių personalas bei yra reikalingų dalių ir įrankių.

#### <span id="page-30-0"></span>**Porsche Track Precision App**

Pavadinimas ir funkcijos gali keistis.

Kai kuriose šalyse prieinamą programėlę galima naudoti norint prisijungti prie automobilio per belaidį vietos tinklą ("Wi-Fi"). Tai suteikia galimybę peržiūrėti, įrašyti ir analizuoti važiavimo duomenis tiesiogiai mobiliajame telefone. Jums nebūtina SIM kortelė / duomenų ryšys, jei norite naudoti programėlę.

Informacija apie WLAN ryšio užmezgimą PCM: ▷ [6 p.](#page-7-0) arba laikykitės atskiros transporto priemonės naudojimo instrukcijos.

Išsamią informaciją apie programėlės įdiegimą ir funkcijas galima rasti tiesiog pačioje programėlėje ir

g www.porsche.com arba "Porsche" partnerio salone.

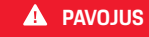

Automobilio kontrolės praradimas

◈

◈

Važiuojant pernelyg dideliu greičiu ir atliekant rizikingus manevrus galima nesuvaldyti automobilio.

- e Vairavimo stilių ir manevrus pritaikykite prie asmeninių gebėjimų, kelio ir oro sąlygų, taip pat prie eismo situacijos.
- e Programėlę naudokite tik trasose, esančiose toliau nuo viešų kelių.

#### G) **Informacija**

Kadangi prieigą prie konkrečios transporto priemonės duomenų galima gauti naudojant programėlę, rekomenduojama apsaugoti šiuos duomenis nuo neteisėtos trečiųjų šalių prieigos.

♠

# <span id="page-31-0"></span>**Radio Plus**

Naudojant paslaugą **Radio Plus** galima perjungti tarp integruotojo internetinio ir hibridinio radijo. Internetinis radijas transliuoja internete veikiančias radijo stotis, mišrus radijas automatiškai parenka geriausią galimą priėmimo diapazoną.

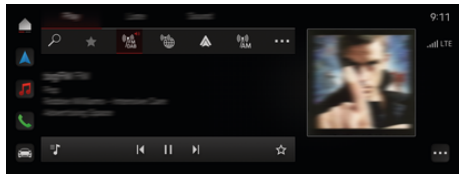

#### 12 pav. Radio Plus

- ◆ Duomenų ryšys sėkmingai užmegztas.
- $\checkmark$  Porsche Connect paslaugos My Porsche suaktyvintos.

#### **Internetinio radijo atidarymas**

Naudojant PCM integruotąjį internetinį radiją, galima klausytis internetinių radijo stočių kanalų.

▶ Spustelėkite **▲ ▶ Media □ ▶ Play** bakstelė**kite Internet radio** 

#### **Stočių skirstymas į kategorijas**

Internetinio radijo stotis galima pasirinkti pagal kategorijų populiarumą, šalį, žanrą ir kalbą.

- **1.** Pasirinkite **▲ ▶ Media**  ▶ bakstelėkite **Internet radio** ▶ Lists.
- **2.** Pasirinkite norimą kategoriją, pvz., ▶ Genre.

#### **Mišraus radijo aktyvinimas**

Funkcija **Hybrid radio** užtikrina nepertraukiamą puikų signalų priėmimą. Jei DAB arba FM signalus priimti trukdo aplinkos trikdžiai, PCM priims radijo stotį prisijungus, kai funkcija veiks.

◈

- ◆ Medijos šaltinis **DAB/FM** pasirinktas.
- **e** ► Media **d** ► ► Radio settings ► inter**netinių kanalų stebėjimas**.
	- Jei priimamas signalas prastas, stotys automatiškai priimamos prisijungus, o šalia stoties pavadinimo rodoma **Online**.

#### **Internetinių papildomų duomenų aktyvinimas / išjungimas**

Naudojant šią parinktį, rodomi papildomi metaduomenys ir albumų viršeliai.

Spustelėkite **e** ► Settings  $\bullet \bullet$  Media ► On**line additional data**.

◈

# <span id="page-32-0"></span>**Risk Radar**

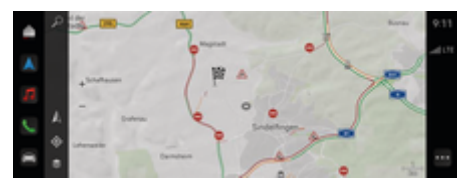

◈

◈

#### 13 pav. Risk Radar

Naudojantis automobilių sujungimo tinkle galimybe, galima pasiekti suskirstytą, anonimiškai pateikiamą informaciją iš kitų transporto priemonių. Todėl PCM gali anksti nurodyti pavojingas vietas.

- $\checkmark$  Duomenų ryšys sėkmingai užmegztas.
- $\checkmark$  Maršruto nurodymai suaktyvinti.
- $\checkmark$  Porsche Connect My Porsche paslaugos suaktyvintos.

#### **Papildomos informacijos rodymas**

- Žemėlapyje arba kelionės apžvalgoje palieskite **Information**.
	- Papildoma informacija apie šį pranešimą rodoma PCM išsamios informacijos srityje.
- Nelaimingas atsitikimas
- Gedimas
- Slydimo pavojus
- Ribotas matomumas

#### **Suaktyvinti navigaciją prisijungus**

Spustelėkite **e** ► Settings  $\bigstar$  ► Porsche **Connect settings ▶ Porsche Connect Services**.

♠

## <span id="page-33-0"></span>**"Smart Service"**

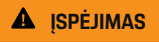

Naudojimas ir valdymas vairuojant

Nustatydami ir valdydami daugiafunkcį vairą, informacijos ir pramogų centro sistemą ir pan. vairuodami galite atitraukti dėmesį nuo eismo situacijos. Galite nesuvaldyti automobilio.

- e Vairuodami įrangą valdykite tik tuomet, jei eismo situacija leidžia saugiai tai atlikti.
- e Jei abejojate, saugiai pastatykite automobilį ir sudėtingesnes operacijas atlikite bei parametrus parinkite tik automobiliui stovint.

#### **Funkcijos**

Kai kurias automobilio dalis reikia reguliariai prižiūrėti ar keisti. Naudojant nuo šalies priklausančią "Smart Service", galima gauti ir atnaujinti techninės priežiūros bei remonto duomenis. Jei reikia atlikti komponentų techninę priežiūrą ar remontą, PCM rodomas pranešimas.

#### **"Smart Service" aktyvinimas**

Jjungimas atliekamas kaip "Connect Care" paketo dalis parduotuvėje "Connect Store". Tada funkcija tampa automatiškai pasiekiama automobilyje. ⊳ [Žr. skyrių "Registracija ir aktyvinimas" 4 psl.](#page-5-0)

#### Œ **Informacija**

Daugiau informacijos apie "Porsche Connect" (pagalbos vaizdo įrašus, "Porsche Connect" naudojimo instrukcijas ir DUK) rasite

g www.porsche.com/connect

#### **"Smart Service" naudojimas**

Po įjungimo dabartinius "Smart Service" duomenis galima peržiūrėti PCM.

#### **"Smart Service" atidarymas**

- Palieskite **▲ ▶ Bakstelėkite Smart Service**  .
	- ◆ Apžvalga su "Smart Service" duomenimis rodoma, pavyzdžiui, šiems komponentams:

Rodoma "Smart Service" duomenų apžvalga, kurioje pateikiama toliau nurodyta informacija.

- Stabdžių skystis
- Keleivių skyriaus filtras
- Bendrasis patikrinimas

#### **Komponento funkcijų iškvietimas**

- ✔ …Smart Service" iškviesta.
- 1. Bakstelėkite šalia pageidaujamo komponento.
- **2.** Pasirinkite norimą funkciją:

Priklausomai nuo pasirinkto komponento, pasiekiamos toliau nurodytos funkcijos:

- Atidaryti instrukcijas.
- PCM rodyti netoliese esančias specializuotas dirbtuves.
- Iš naujo nustatyti komponentą.
- Įvesti naują galiojimo datą.

#### **Komponento deaktyvavimas arba aktyvavimas**

b "Smart Service" iškviesta.

#### **1. Pasirinkite norima komponenta ▶ Settings**  $\hat{\mathbf{\Omega}}$

- **2.** Deaktyvuoti arba aktyvuoti komponentą.
	- **►** Nerodomas joks pranešimas apie tai, kad reikia atlikti išjungtų komponentų techninę priežiūrą ar remontą.

#### **Rodomas pranešimas apie tai, kad reikia atlikti techninę priežiūrą ar remontą**

e Kai turėsite galimybę, pasirūpinkite, kad būtų atlikta komponento techninė priežiūra ar remontas.

Apsilankykite kvalifikuoto specialisto dirbtuvėse. "Porsche" rekomenduoja šį darbą patikėti "Porsche" partnerio salonui, nes ten dirba apmokytas dirbtuvių personalas bei yra reikalingų dalių ir įrankių.

◈

Prieinamos šios funkcijos:

- Perskaityti pranešimą.
- PCM rodyti netoliese esančias specializuotas dirbtuves.
- Uždaryti pranešimą. Pranešimas vėl rodomas, kai PCM paleidžiamas iš naujo.

Daugiau informacijos apie komponento techninę priežiūrą ir remontą galima rasti "My Porsche":

 $\triangleright$  [Žr. skyrių "Registracija ir aktyvinimas" 4 psl.](#page-5-0)

## **Deaktyvuoti "Smart Service"**

- ▶ Norėdami deaktyvuoti "Smart Service" (yra tam tikrose šalyse), aktyvuokite privatų režimą.
	- g [Žr. skyrių "Valdymas ir nustatymas" 7 psl.](#page-8-0)

.

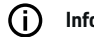

◈

**Informacija**

Atskiras paslaugas galima išjungti per "Connect" nuostatas, esančias "My Porsche".

 $\bigoplus$ 

 $\bigoplus$ 

 $\bigcirc$ 

# <span id="page-35-0"></span>**Spotify**

Tarnyba **Spotify** leidžia naudotis "Spotify" prenumerata PCM. Nustačius "Spotify", ją taip pat galima naudoti neprisijungus mobiliuoju telefonu.

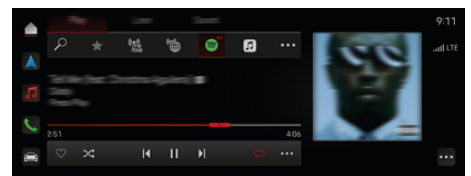

14 pav. Spotify

## **"Spotify" nustatymas**

- $\checkmark$  Porsche Connect paslaugos My Porsche suaktyvintos.
- ◆ Duomenų ryšys sėkmingai užmegztas.
- $\checkmark$  Galima "Spotify Premium" prenumerata.

Nustatant "Spotify", "Spotify ID" susiejamas su "Porsche ID". "Spotify" galima nustatyti naudojant My Porsche, programėlę arba PCM.

#### **"Spotify" nustatymas per PCM**

- **1.**  $\bullet \bullet \text{ Media} \Box \bullet \text{Play} \bullet \text{ } \blacksquare$ **– arba –**
	- $\triangle$  **Media**  $\Box$  **Play**  $\triangleright$   $\blacksquare$
- **2.** Nuskaitykite rodomą QR kodą mobiliuoju telefonu.
- → "Spotify ID" yra susietas su My Porsche. Svečio režimu "Spotify ID" yra susietas su automobiliu.

#### **"Spotify" naudojimas**

- ◆ Duomenų ryšys sėkmingai užmegztas.
- $\checkmark$  Porsche Connect paslaugos My Porsche suaktyvintos.

◈

- $\checkmark$  "Spotify ID" susietas.
- $\checkmark$  Galima "Spotify" prenumerata.
- $\triangle$  **P** Media  $\Box$  **Play**  $\triangleright$  **e**

Prieinamos šios funkcijos:

- Pridėti prie medijos bibliotekos
- Pridėti prie "My Porsche" grojaraščio
- "Porsche" grojaraščiai
- Muzikos kūrinių paieška naudojant valdymą balsu

◈

- Dainų žodžiai
- Greitosios prieigos mygtukas

# <span id="page-36-0"></span>**Valdymas balsu**

Dėl įvairių naudojimo parinkčių čia aprašytos funkcijos prieinamos ne visuose modeliuose, šalyse ir įrangos versijose.

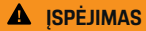

Suprastėjęs balso atpažinimas

Jūsų balsas gali pasikeisti dėl streso. Todėl tam tikromis aplinkybėmis norimas telefono ryšys gali būti neužmegztas arba užmegztas nepakankamai greitai.

- Nenaudokite valdymo balsu nenumatytais atvejais.
- Naudodami PCM surinkite skubios pagalbos numerį.

Valdymas balsu padeda palaikyti ryšį su vairuotoju, naudotis automobiliu ir atlikti įvairias užduotis, kol vairuojate.

Tai yra naudingas pagalbininkas, jį galima naudoti interaktyviai. Valdymo balsu funkcija veikia ir reaguoja į balso įvestį, teikia pasiūlymus, atlieka paieškas pagal jūsų užklausas ir įtraukia aplinkos duomenis.

Galima lengvai ir paprastai įjungti, valdyti ir naudoti pasirinktas išankstinio atvėsinimo / pašildymo, ergonomiškumo, medijos, navigacijos ir telefono funkcijas balso komandomis.

Valdymas balsu taip pat yra pagalbos funkcija.

#### **Tinklo režimas**

- $\checkmark$  Porsche Connect paslaugos My Porsche suaktyvintos.
- ◆ Leidžiama perkelti duomenis į debesį.
- b Duomenų ryšys pakankamas.
- $\checkmark$  Valdymo balsu funkcija aktyvi.

Visas valdymo balsu funkcijas galima naudoti tinklo režimu.

#### Tinklo režimą rodo simbolis PCM.

Jei duomenų ryšio nepakanka, PCM automatiškai persijungia į atjungties režimą. Kai kurias valdymo balsu funkcijas atjungties režimu galima naudoti tik ribotai.

Jei valdymas balsu veikia atiungties režimu, tai rodoma kaip simbolis PCM.

#### **Valdymo balsu funkcijos naudojimas**

- $\checkmark$  Uždegimas yra įjungtas.
- Nepasirinkta atbulinės eigos pavara.
- $\checkmark$  Nėra aktyvių skambučių telefonu.
- $\checkmark$  Neaktyvinta pagalbinė automobilio pastatymo priemonė.

## **Valdymo balsu funkcijos įjungimas per vairą**

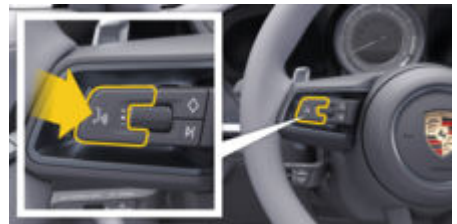

15 pav. Vairas su valdymo balsu funkcijos mygtuku

- **1.** Paspauskite mygtuką  $\bigcirc$  ant vairo.
	- Pasigirsta garsinis signalas ir atidaromas atitinkamas langas PCM.
- **2.** Ištarkite balso komandą.

#### **Valdymo balsu įjungimas PCM**

- **1.**  $\bullet$  **P** paieškos srityje spustelėkite  $\Omega$  spustelėkite **U**.
	- $\rightarrow$  Skamba įvesties raginimas ir atidaromas langas PCM.
- **2.** Ištarkite balso komandą.
	- Paieškos rezultatai apribojami šiuo metu pasirinkta greitojo filtro juosta, pvz., pasirinkus greitojo filtro juostą **Media**, rodomi tik šios greitojo filtro juostos ieškos rezultatai.

#### **Valdymo balsu funkcijos įjungimas ištarus "Hey Porsche"**

- ✔ "Hey Porsche" įjungta:
- **1.** ▶ Settings  $\hat{\Omega}$  ▶ Voice control ▶ Suaktyvi**nimas ištarus "Hey Porsche"**
- **2.** Ištarkite "Hey Porsche" ir norimą balso komandą.

#### **Valdymo balsu funkcijos pristabdymas**

- $\checkmark$  Valdymo balsu funkcija yra jjungta ir laukia balso komandos.
- e spustelėkite PCM.
	- **→** Dialogas pristabdytas, jį galima paleisti iš naujo spustelėjus dar kartą.

#### <span id="page-37-0"></span>**Valdymo balsu funkcijos išjungimas**

- $\checkmark$  Valdymo balsu funkcija yra aktyvinta ir laukia balso komandos.
- Paspauskite mygtuką  $\Omega$  ant vairo. **– arba –**
	- Ištarkite **Cancel**.
	- **arba –**
	- Palieskite sritį už lango.
	- **arba –**
	- X spustelėkite PCM.
- **→** Pasigirsta išnykstantis garso signalas.

#### **Valdymo balsu funkcijos pertraukimas mygtuku**

Valdymo balsu funkcijos balso išvestį galima pertraukti vykstant dialogui.

**F** Trumpai paspauskite  $\bigcirc$ <sub>®</sub> mygtuką, esantį ant vairo.

#### **Balso komandų pertraukimas naudojant balso įvestį**

Valdymo balsu funkcijos balso komandas galima pertraukti vykstant dialogui, pvz., norint duoti kitas balso komandas arba nedelsiant jas įvykdyti. Suaktyvinti funkciją PCM:

**EXECUTE:** Palieskite **e F** Settings  $\bullet$  Voice Control **F Cancel Voice Control**.

#### **Išorinio valdymo balsu paleidimas (pvz., "Siri" arba "Google Assistant")**

g [Žr. skyrių "Apple CarPlay" 11 psl.](#page-12-0)

**1.** Paspauskite ir palaikykite mygtuką,  $\bigcirc$ <sub>®</sub> esanti ant vairo.

◈

**2.** Ištarkite norimą balso komandą.

#### **Išorinio valdymo balsu išjungimas (pvz., "Siri" arba "Google Assistant")**

g [Žr. skyrių "Apple CarPlay" 11 psl.](#page-12-0)

- Paspauskite mygtuka  $\mathcal{O}_\emptyset$  ant vairo.
	- **→** Pasigirsta išnykstantis garso signalas.

#### Œ **Informacija**

- − Dialogo metu navigacijos ir eismo pranešimai nėra teikiami.
- − Veikiant valdymo balsu funkcijai sąrašo įrašus galima pasirinkti naudojant valdymo balsu funkciją, sukamu ir paspaudžiamu mygtuku arba jutikliniame ekrane.
- − Jei ištartos balso komandos nepavyko suprasti arba nepavyksta interpretuoti, tada valdymo balsu funkcija atsako klausdama **Excuse me?**, o jūs galite pakartoti balso komandą.

#### **Pastabos apie ryšį naudojant valdymo balsu funkciją**

Naudodami valdymo balsu funkciją, laikykitės toliau pateiktų nurodymų.

- Kalbėkite aiškiai ir normaliu garsumu.
- Tolygiai pabrėžkite balso komandas, nedarykite ilgų šnekos pauzių.
- Sumažinkite trikdančius garsus, pvz., uždarydami duris, langus ir paslenkamąjį stoglangį.
- Valdymo balsu funkcija yra optimizuota vairuotojui.

◈

#### **Komandas sakykite įprastu balsu**

Valdymas balsu veikia naudojant natūralias balso komandas ir gali veikti naudojant įvairių rūšių balso komandas.

- Teikite natūralius nurodymus, pvz., "Set air conditioning to 22 °C." (nustatyk 22 °C oro kondicionavima), "Turn on Shiatsu massage" (ijunk Šiatsu masaža) arba "Drive me to Parliament Street, London" (rodyk kelią į Parlamento gatvę Londone).
- lšreikškite poreikius, pvz.,. "Yra skersvėjis." arba "Turiu pasipildyti degalų" arba "Aš alkanas".
- Naudokite situacines komandas balsu, pvz., "Avoid motorways" (nevažiuok greitkeliais) arba "Find me a bakery along the route" (surask man kepyklėlę pakeliui).
- Pasiteirauk informacijos, pvz., "What's my range?" (koks atstumas?) arba ..What's the weather like in London?" (koks Londone oras?).

- Naudokite bendras paieškos užklausas ar klausimus, pvz., "What can I do in the Media area?" (ka galiu daryti medijos sritvie?) arba "How does voice recognition work?" (kaip veikia balso atpažinimas?).
	- Naudokite pagrindines funkcijas, pvz., "I would like to see the map" (noriu matyti žemėlapį) arba "Show my contacts" (rodyk mano kontaktus).
- Naudoti kelionės tikslą iš žemėlapio: ilgiau palaikykite paspaudę norimą kelionės tikslą ir pasakykite "Hey Porsche, drive me there".

#### <span id="page-38-0"></span>**Bendrosios balso komandos**

Šias balso komandas galima ištarti bet kuriuo dialogo metu:

- "Correction" (pataisymas)
- "Pause" (pristabdyti)
- "Cancel" (atšaukti /nutraukti)
- "Help" (pagalba)

#### **Sąrašų naudojimas naudojant valdymo balsu funkciją**

#### **Sąrašų peržiūra**

- Valdymo balsu funkcija aktyvi.
- lštarkite "Next page/Previous page" (kitas puslapis / ankstesnis puslapis).

#### **Įrašo pasirinkimas iš sąrašo**

Galite pasirinkti eilučių numerius ir sąrašo įrašus, kurie pažymėti mėlynai PCM, ištardami juos.

- $\checkmark$  Valdymo balsu funkcija aktyvi.
- e Ištarkite **Line 1**. **– arba –**

Ištarkite sąrašo įrašą.

#### **Multimodalinis žemėlapis**

Multimodalinis žemėlapis leidžia įjungti valdymo balsu ir žemėlapio sąveiką navigacijos metu. Tai leidžia surasti įvairesnius kelionės tikslus ir padaryti tai greičiau naudojant valdymo balsu funkciją. Kai jiungiate naudodami valdymo balsu funkciją, nėra svarbu, kuris meniu atidarytas PCM.

#### **Multimodalinio žemėlapio suaktyvinimas naudojant valdymo balsu funkciją**

- Valdymo balsu funkcija aktyvi.
- Sakykite **"I want to draw on the map**" (noriu parodyti žemėlapyje). **– arba –**

Sakykite **.. Show me the multimodal map** " (parodyk man multimodalinį žemėlapį).

**→** Pasirodo žemėlapis su mėlynu rėmeliu.

#### **Multimodalinio žemėlapio įjungimas rankiniu būdu**

- 1.  $\triangle$  **Navigation**  $\triangle$
- **2.** Valdymo balsu funkcijo įjungimas.
- Žemėlapis yra su mėlynu rėmeliu.

#### **Komandų pavyzdžiai**

Tai nėra išsamūs sąrašai ir juose pateikiamos tik kai kurios iš galimų natūralių balso komandų ir valdymo balsu sistemos instrukcijos. Geras duomenų ryšys pagerina paieškos rezultatus ir pagreitina paiešką.

#### **Oro kondicionavimo sistema / komforto funkcijos**

- "Set seat heating to level 2" (nustatyk sėdynių šildymą į 2 lygį).
- "The windscreen is fogged" (priekinis stiklas yra aprasojęs).
- "I would like a massage" (norėčiau masažo).
- "Change the ambient light to red" (pakeisk aplinkos apšvietimą į raudoną).
- "Set the temperature in the rear to 24 °C" (gale nustatyk 24 °C temperatūrą).
- "Set the seat ventilation on the passenger side to level 2" (sėdynių ventiliaciją keleivio pusėje nustatyk į 2 lygį).

♠

#### **Navigacija / vairavimas / ieškiklis**

- "Drive me to the Porsche Museum" (rodyk kelia į "Porsche" muziejų).
- "When do I have to refuel?" (kada turiu įpilti degalų?)
- . Find a restaurant along the route/at the destination" (maršrute / paskirties vietos srityje rask restoraną).
- "How much longer will it take?" (kiek ilgiau tai užtruks?)
- "Find me a parking space" (rask man stovėjimo vietą).
- "Drive me to work" (rodyk kelią i darbą).
- "Where have I driven to recently?" (kur aš neseniai važiavau?)
- "Drive me to Parliament Street in London" (rodyk kelią į Parlamento gatvę Londone).

#### **Medija**

- Pavyzdžiui, "Play the song "Get a Life" from Porsche Sounds" (paleisk dainą "Get a life" iš "Porsche Sounds").
- "Play Michael Jackson's album "Bad"" (paleisk Michaelo Jacksono albumą "Bad").
- "What am I listening to now?" (ko aš dabar klausau?)
- "I want to search for music" (noriu ieškoti muzikos).
- "Play Nelly Furtado in Apple Music" (leisk Nelly Furtado programoje "Apple Music").
- "Play Classic FM" (leisk "Classic FM").
- "Next track" (kitas takelis).
- "I want to choose a different source" (noriu pasirinkti kitą šaltinį).

#### **Telefonas**

◆ Nėra aktyvių skambučių telefonu.

- <span id="page-39-0"></span>– "Please call John Doe" (paskambink John Doe).
- Pavyzdžiui, "dial 020 911" (surink, 020 911).
- "Try Andrew Forbes again" (pabandyk paskambinti Andrew Forbes dar kartą).
- "Show my call list" (rodyk skambučių sąrašą).
- Norėčiau prijungti naują telefoną (galima tik tada, kai automobilis stovi).

#### **Reagavimas į ankstesnius dialogus**

 $\checkmark$  Valdymo balsu funkcija aktyvi.

Sistema gali reaguoti į senesnius pagrindinių funkcijų (pvz., telefono) dialogus naudojant kitas komandas balsu:

– "Please call John Doe again" (dar kartą paskambink John Doe).

#### **Multimodalinis žemėlapis**

- b Paskirties tikslas pasirinktas (jis nustatytas žemėlapyje).
- "Drive me there" (rodyk man kelią į šią vietą).
- "Find me a restaurant nearby" (rask man netoliese restoraną).
- "Find me bakeries nearby" (rask man netoliese kepyklėles).
- "Find me a post office there" (surask man pašto skyrių čia).

#### **Valdymo balsu žinynas**

Sistema gali padėti įvairiais būdais, gali būti užduodami klausimai arba keliamos konkrečios problemos.

- Man reikia pagalbos (bendroji)
- Kaip veikia valdymo balsu funkcija?
- Ką galiu padaryti naršymo srityje?
- Ką galite padaryti?

#### **Valdymo balsu nustatymų keitimas**

**e** ► Settings  $\bullet$  Voice Control Pasirinkite norimą nustatymą.

◉

◈

# <span id="page-40-0"></span>**Weather**

Naudojantis paslauga **Weather**, Porsche Communication Management (PCM) gali būti rodoma informaciją apie orą, pvz., paskirties vietoje.

 $\bigoplus$ 

◈

#### **Orų rodymas**

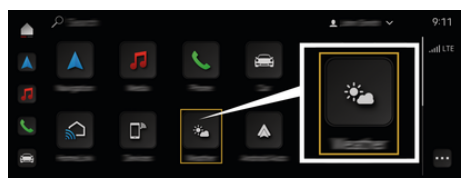

16 pav. Weather

- $J$  Duomenų ryšys sėkmingai užmegztas.
- $\checkmark$  Porsche Connect My Porsche paslaugos suaktyvintos.

#### 1.  $\triangle$   $\triangleright$  Weather  $\cdot$

- **2.** Piktograma (antraštėje) **Pasirinkite norimą parinktį:**
- **At present location**: rodoma informacija apie orus netoli automobilio.
- **At destination**: jeigu aktyvūs kelionės maršruto nurodymai, rodoma informacija apie orus paskirties vietoje.
- **At another location**: rodoma informacija apie orus norimoje vietoje.

# <span id="page-41-0"></span>**Rodyklė**

# **Rodyklė**

# **Skaičiai ir simboliai**

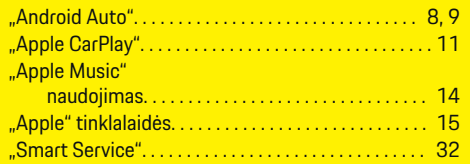

# **A**

◈

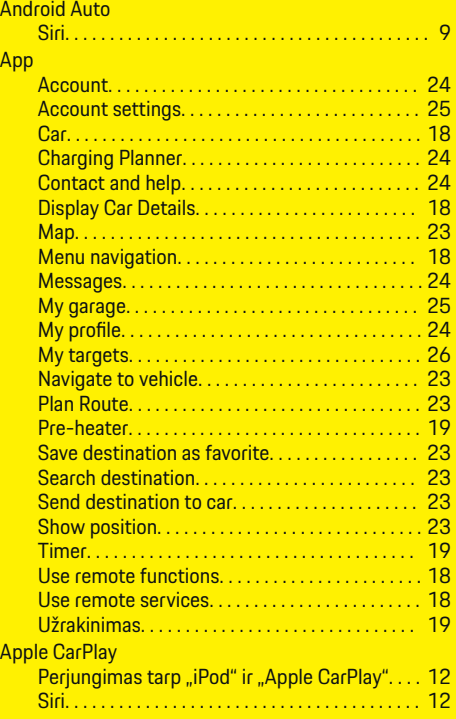

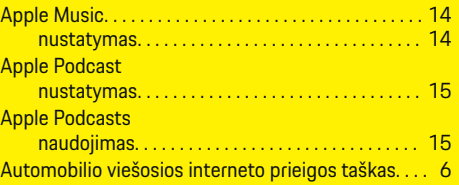

◈

# **B**

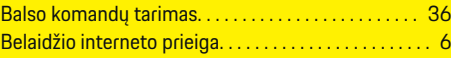

# **C**

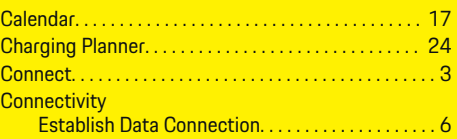

# **D**

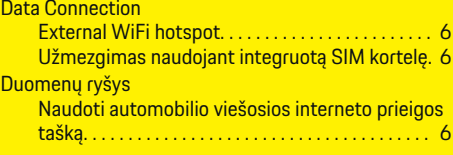

# **E**

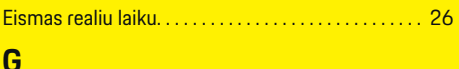

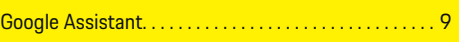

# **H**

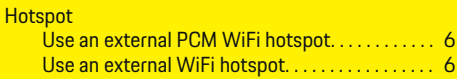

 $\bigoplus$ 

#### **I** Ieškiklis. . . . . . . . . . . . . . . . . . . . . . . . . . . . . . . . . . . . . . . . [16](#page-17-0) Integrated SIM card Establish Data Connection. . . . . . . . . . . . . . . . . . . . [6](#page-7-0) **Internet** Establish Data Connection. . . . . . . . . . . . . . . . . . . . [6](#page-7-0) Internetinis radijas. . . . . . . . . . . . . . . . . . . . . . . . . . . . . . [30](#page-31-0) Internetinių papildomų duomenų (radijo) aktyvinimas / išjungimas. . . . . . . . . . . . . . . . . . . . . . . . [30](#page-31-0) Išorinis "Wi-Fi" viešosios interneto prieigos taškas. . [6](#page-7-0)

# **K**

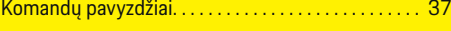

# **M**

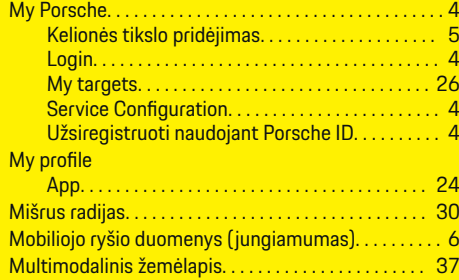

◈

## **N**

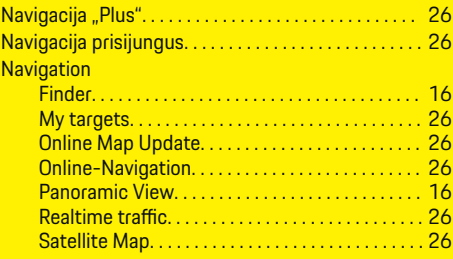

#### **News**

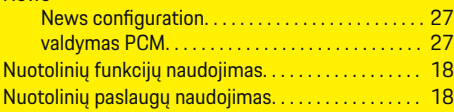

# **O**

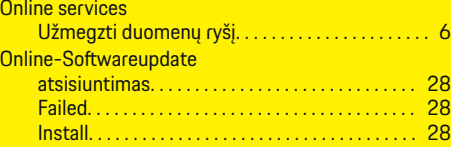

# **P**

 $\color{black}\blacklozenge$ 

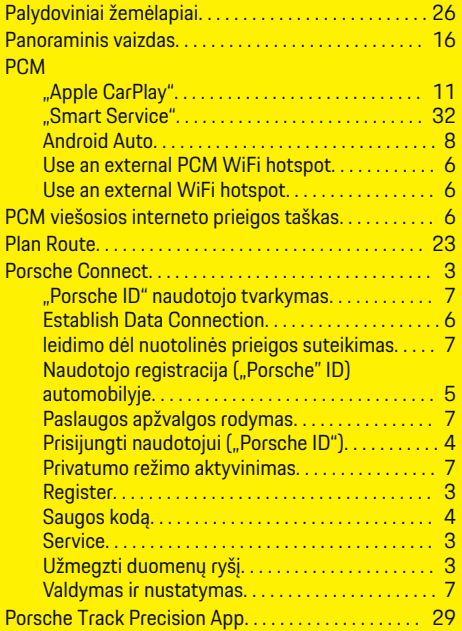

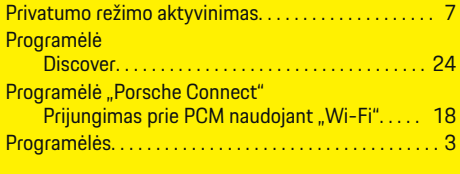

 $\bigoplus$ 

# **R**

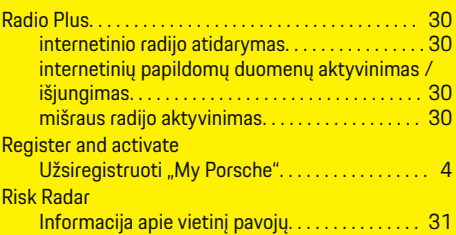

# **S**

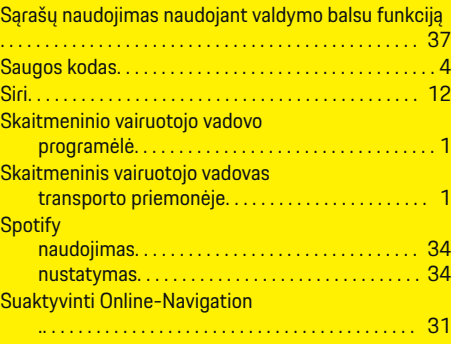

#### **U** Update

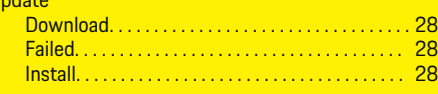

 $\overline{\bigoplus}$ 

# **V**

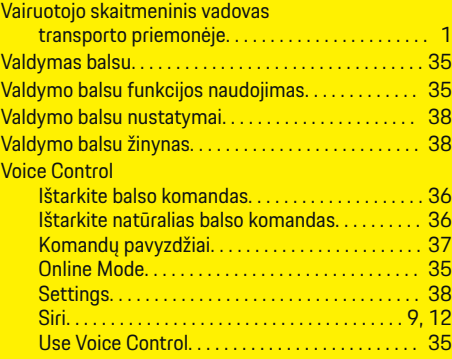

# **W**

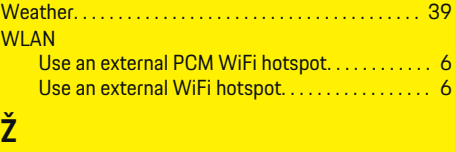

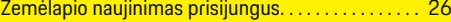

 $\bigoplus$